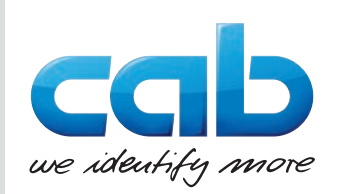

# **Serviceanleitung**

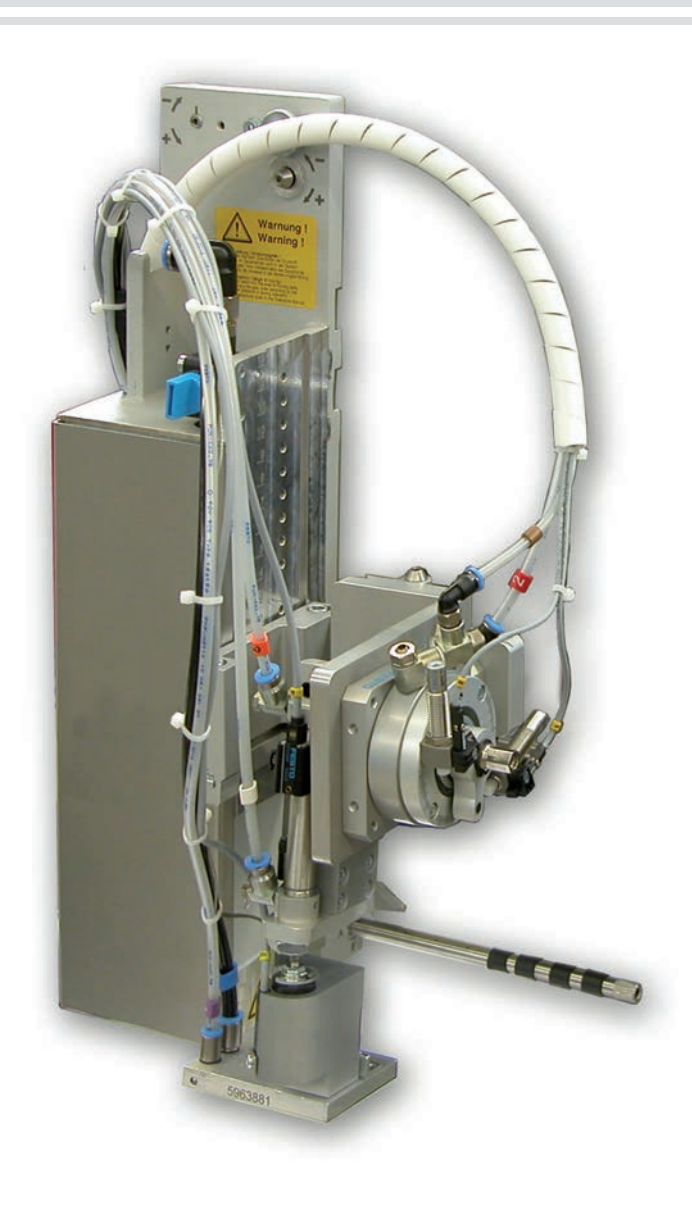

Schwenk-Applikator

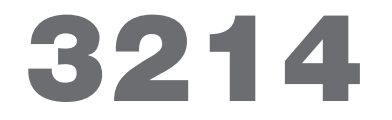

**MADE IN GERMANY**

## **2 2 Servicesanleitung für folgende Produkte**

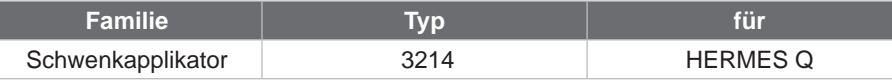

**Ausgabe:** 07/2021 - Art.-Nr. 9009523

### **Urheberrecht**

Diese Dokumentation sowie Übersetzungen hiervon sind Eigentum der cab Produkttechnik GmbH & Co KG. Das Reproduzieren, Verarbeiten, Vervielfältigen oder Verbreiten im Ganzen oder in Teilen zu anderen Zwecken als der Verfolgung der ursprünglichen bestimmungsgemäßen Verwendung erfordert die vorherige schriftliche Genehmigung der cab.

#### **Redaktion**

Bei Fragen oder Anregungen bitte an cab Produkttechnik GmbH & Co KG Adresse Deutschland wenden.

#### **Aktualität**

Durch die ständige Weiterentwicklung der Geräte können Abweichungen zwischen der Dokumentation und dem Gerät auftreten. Die aktuelle Ausgabe ist zu finden unter www.cab.de.

#### **Geschäftsbedingungen**

Lieferungen und Leistungen erfolgen zu den Allgemeinen Verkaufsbedingungen der cab.

Deutschland **cab Produkttechnik GmbH & Co KG** Karlsruhe Tel. +49 721 6626 0 *[www.cab.de](http://www.cab.de)*

Frankreich **cab Technologies S.à.r.l.** Niedermodern Tel. +33 388 722501 *[www.cab.de/fr](http://www.cab.de/fr)*

USA **cab Technology, Inc.** Chelmsford, MA Tel. +1 978 250 8321 *[www.cab.de/us](http://www.cab.de/us)*

Mexiko **cab Technology, Inc.** Juárez Tel. +52 656 682 4301 *[www.cab.de/es](http://www.cab.de/es)*

Taiwan **cab Technology Co., Ltd.** Taipeh Tel. +886 (02) 8227 3966 *[www.cab.de/tw](http://www.cab.de/tw)*

China **cab (Shanghai) Trading Co., Ltd. Shanghai** Tel. +86 (021) 6236 3161 *[www.cab.de/cn](http://www.cab.de/cn)*

China **cab (Shanghai) Trading Co., Ltd.** Guangzhou Tel. +86 (020) 2831 7358 *[www.cab.de/cn](http://www.cab.de/cn)*

Südafrika **cab Technology (Pty) Ltd.** Randburg Tel. +27 11 886 3580 *[www.cab.de/za](http://www.cab.de/za)*

## **Inhaltsverzeichnis**

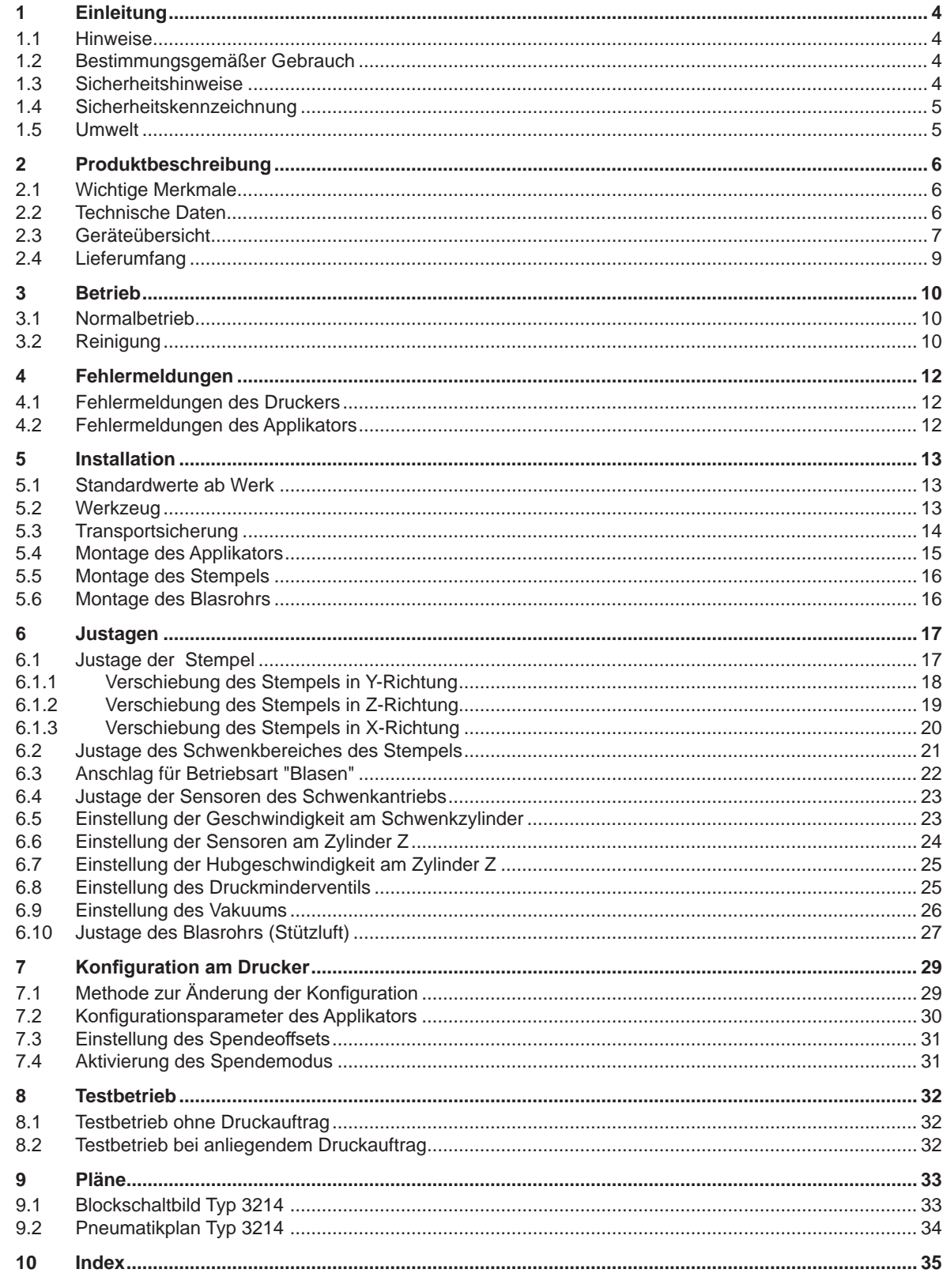

## <span id="page-3-0"></span>**4 1 Einleitung 4**

## **1.1 Hinweise**

<span id="page-3-1"></span>Wichtige Informationen und Hinweise sind in dieser Dokumentation folgendermaßen gekennzeichnet:

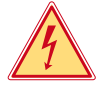

# **Gefahr!**

**Gefahr!**

**Macht auf eine Gefährdung mit hohem Risikograd aufmerksam, die, wenn sie nicht vermieden wird, den Tod oder eine schwere Verletzung zur Folge hat.**

**Macht auf eine außerordentliche große, unmittelbar bevorstehende Gefahr für Gesundheit oder Leben** 

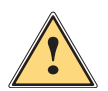

**!**

**| Warnung!**<br>| Macht auf eine Gefährdung mit mittlerem Risikograd aufmerksam, die, wenn sie nicht vermieden wird, den<br>| Tod oder eine schwere Verletzung zur Folge baben kann **Tod oder eine schwere Verletzung zur Folge haben kann.**

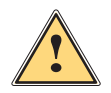

## **Vorsicht!**

**Macht auf eine Gefährdung mit niedrigem Risikograd aufmerksam, die, wenn sie nicht vermieden wird, eine geringfügige oder mäßige Verletzung zur Folge haben kann.**

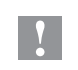

**! Achtung! Macht auf mögliche Sachbeschädigung oder einen Qualitätsverlust aufmerksam.**

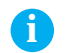

**i Hinweis! Ratschläge zur Erleichterung des Arbeitsablaufs oder Hinweis auf wichtige Arbeitsschritte.**

**durch gefährliche elektrische Spannung aufmerksam.**

Umwelt!

Tipps zum Umweltschutz.

- Handlungsanweisung
- $\triangleright$  Verweis auf Kapitel, Position, Bildnummer oder Dokument.
- \* Option (Zubehör, Peripherie, Sonderausstattung).
- *Zeit* Darstellung im Display.

## **1.2 Bestimmungsgemäßer Gebrauch**

- Das Gerät ist nach dem Stand der Technik und den anerkannten sicherheitstechnischen Regeln gefertigt. Dennoch können bei der Verwendung Gefahren für Leib und Leben des Benutzers oder Dritter bzw. Beeinträchtigungen des Gerätes und anderer Sachwerte entstehen.
- Das Gerät darf nur in technisch einwandfreiem Zustand sowie bestimmungsgemäß, sicherheits- und gefahrenbewusst unter Beachtung dieser Anleitung benutzt werden.
- Das Gerät ist für den Betrieb mit cab Druckern der HERMES Q Serie bestimmt. Eine andersartige oder darüber hinausgehende Benutzung ist nicht bestimmungsgemäß. Für aus missbräuchlicher Verwendung resultierende Schäden haftet der Hersteller/Lieferant nicht; das Risiko trägt allein der Anwender.
- Zur bestimmungsgemäßen Verwendung gehört auch das Beachten der Anleitung.

**i Hinweis! Alle Dokumentationen sind auf DVD im Lieferumfang enthalten und aktuell auch im Internet abrufbar.**

### **1.3 Sicherheitshinweise**

## **! Achtung!**

**Erstmalige Inbetriebnahme, Justagen sowie der Austausch von Komponenten dürfen nur von qualifizierten Fachpersonal (Service) vorgenommen werden. Inbetriebnahme-/ Serviceanleitung Applikatoren**

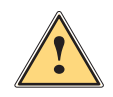

**1 Warnung!**<br>Dies ist eine Einrichtung der Klasse A. Die Einrichtung kann im Wohnbereich Funkstörungen verursachen.<br>In diesem Fall kann vom Betreiber verlangt werden, angemessene Maßnahmen durchzuführen. **In diesem Fall kann vom Betreiber verlangt werden, angemessene Maßnahmen durchzuführen.**

- Vor Montage oder Demontage der gelieferten Komponenten Drucker vom Netz trennen und Druckluftzufuhr sperren.
- Das Gerät nur mit Geräten verbinden, die eine Schutzkleinspannung führen.
- Vor dem Herstellen oder Lösen von Anschlüssen alle betroffenen Geräte (Computer, Drucker, Zubehör) ausschalten.
- Beim Betrieb des Applikators sind bewegliche Teile zugänglich. Dies gilt insbesondere für den Bereich, in dem der Stempel zwischen Grund- und Etikettierposition bewegt wird.

## <span id="page-4-0"></span>**1 [Einleitung](#page-3-1) 5**

Während des Betriebs nicht in diesen Bereich greifen und Haare, lose Kleidung und Schmuckstücke aus diesem Bereich fernhalten. Bei Arbeiten in diesem Bereich Druckluftzufuhr schließen.

- Gerät nur in trockener Umgebung betreiben und keiner Nässe (Spritzwasser, Nebel, etc.) aussetzen.
- Gerät nicht in explosionsgefährdeter Atmosphäre betreiben.
- Gerät nicht in der Nähe von Hochspannungsleitungen betreiben.
- Nur die in dieser Anleitung beschriebenen Handlungen ausführen. Weiterführende Arbeiten dürfen nur von geschultem Personal oder Servicetechnikern durchgeführt werden.
- Unsachgemäße Eingriffe an elektronischen Baugruppen und deren Software können Störungen verursachen.
- Auch andere unsachgemäße Arbeiten oder Veränderungen am Gerät können die Betriebssicherheit gefährden.
- Servicearbeiten immer in einer qualifizierten Werkstatt durchführen lassen, die die notwendigen Fachkenntnisse und Werkzeuge zur Durchführung der erforderlichen Arbeit besitzt.
- An den Geräten sind verschiedene Warnhinweis-Aufkleber angebracht, die auf Gefahren aufmerksam machen. Keine Warnhinweis-Aufkleber entfernen, sonst können Gefahren nicht erkannt werden.

## **1.4 Sicherheitskennzeichnung**

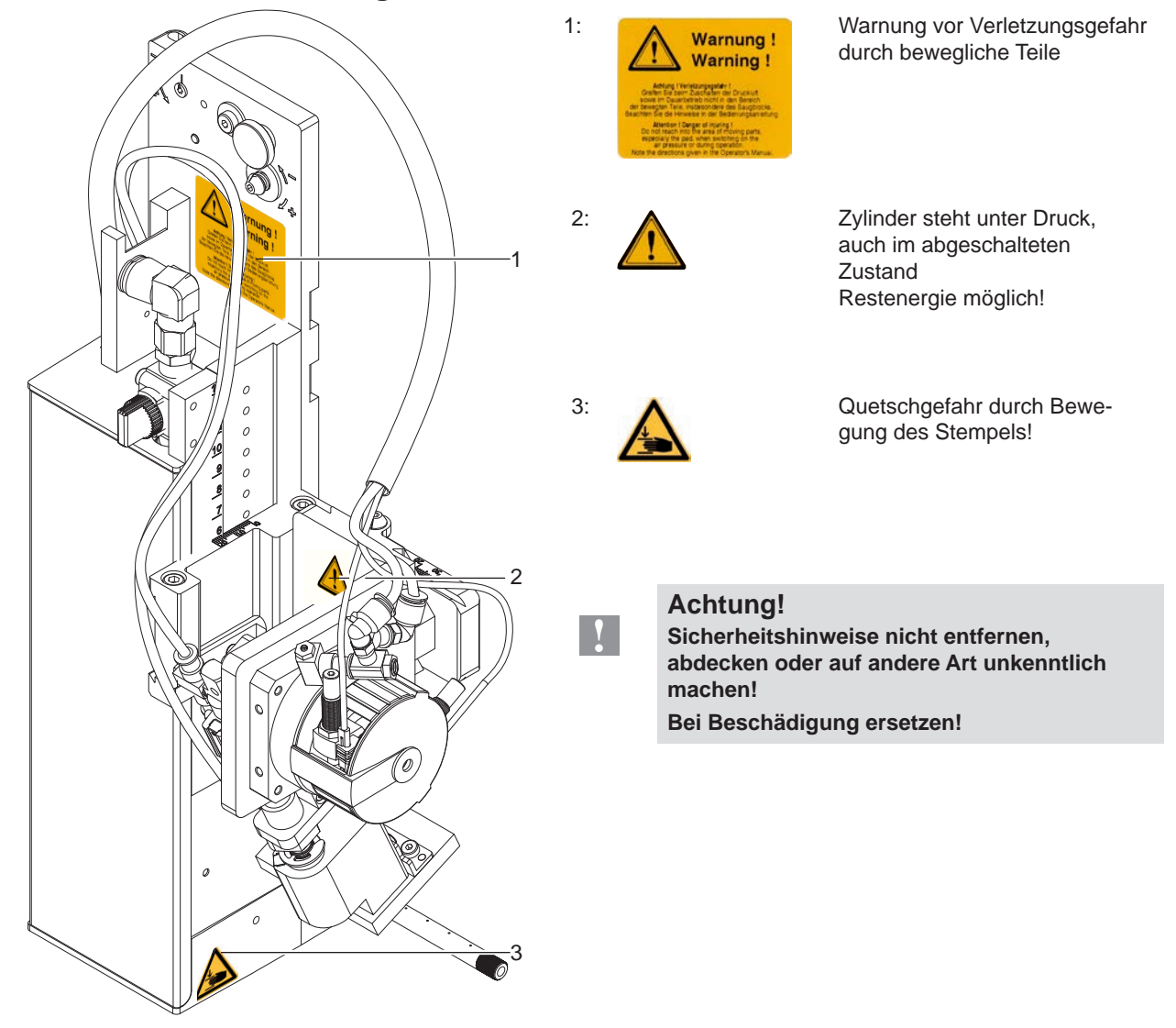

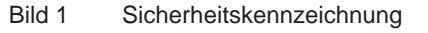

## **1.5 Umwelt**

- Altgeräte enthalten wertvolle recyclingfähige Materialien, die einer Verwertung zugeführt werden sollen.
- Getrennt vom Restmüll über geeignete Sammelstellen entsorgen.
- Durch modulare Bauweise des Druckers ist das Zerlegen in seine Bestandteile problemlos möglich.
- $\blacktriangleright$  Teile dem Recycling zuführen.

## <span id="page-5-0"></span>**6 2 Produktbeschreibung 6**

## **2.1 Wichtige Merkmale**

- Die Stützluft und das Vakuum sowie die Hubgeschwindigkeit sind einstellbar. So ist eine Anpassung auf die unterschiedlichsten Etikettenmaterialien möglich.
- Um Verschmutzungen in den Ansaugkanälen zu verhindern, werden diese nach jedem Etikettiervorgang freigeblasen.
- Zur Einbindung in einen übergeordneten Prozess kann der Applikator über die I/O-Schnittstelle des Druckers gesteuert werden.

## **2.2 Technische Daten**

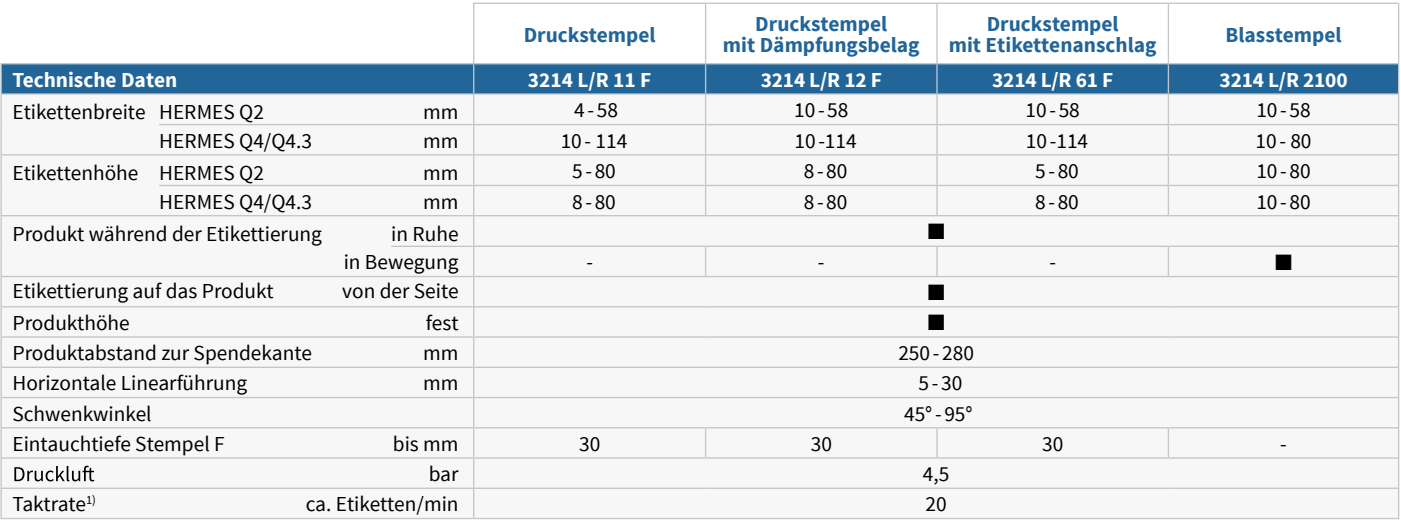

<sup>1)</sup> Ermittelt bei Etikettenhöhe 40 mm, Druckgeschwindigkeit 100 mm/s

Tabelle 1 Technische Daten

## <span id="page-6-0"></span>**2 Produktbeschreibung**

## **2.3 Geräteübersicht**

Vorderansicht

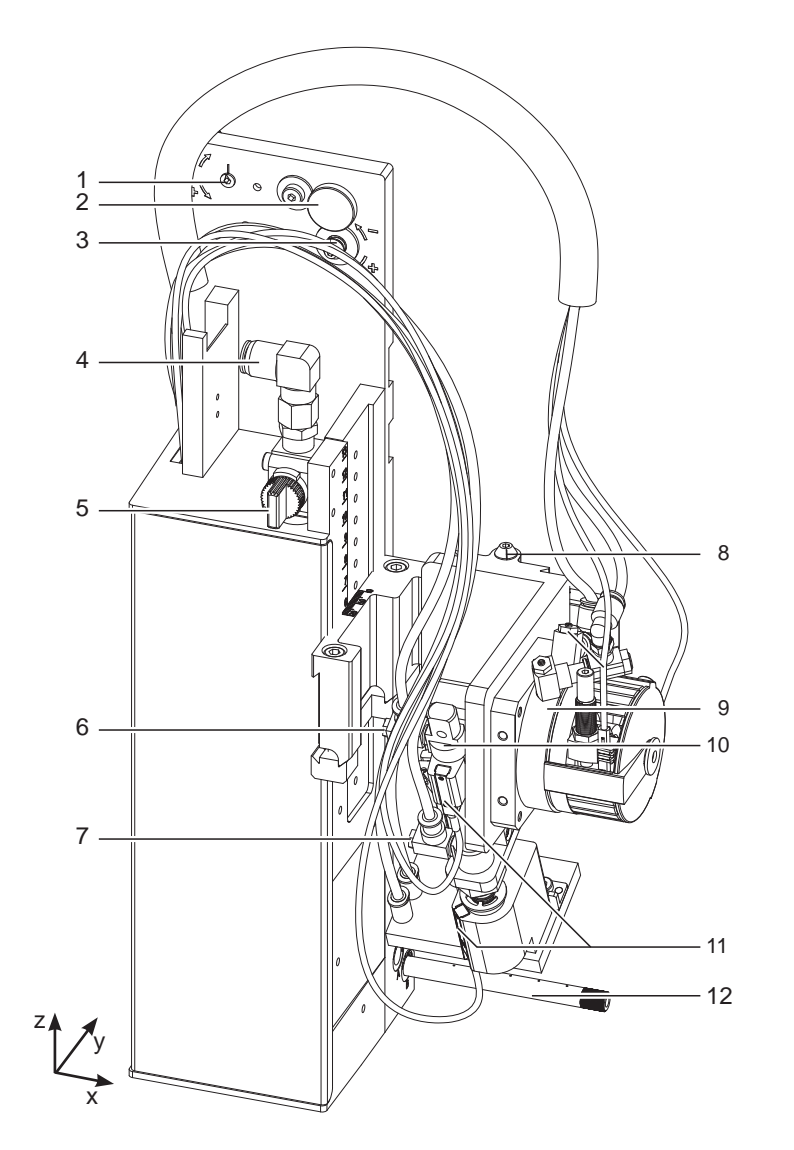

Bild 2 Geräteübersicht - Vorderansicht

- 1 Exzenter zur Ausrichtung des Winkels zwischen Applikator und Drucker
- 2 Rändelschraube zur Befestigung des Applikators am Drucker
- 3 Stellschraube zur Ausrichtung des Winkels zwischen Applikator und Drucker
- 4 Druckluftanschluss
- 5 Absperrhahn Druckluft
- 6 Drosselventil Zylinder Einfahrbewegung Z/Y-Richtung
- 7 Drosselventil Zylinder Ausfahrbewegung Z/Y-Richtung
- 8 Stellschraube Höhenausrichtung der Zylinderbaugruppe

9 Drehzylinder

- 10 Zylinder Z-Richtung
- 11 Aufschlagsensor
- 12 Blasrohr für Stützluft
- 13 Drosselventile Drehzylinder Einschwenkbewegung
- 14 Drosselventile Drehzylinder Ausschwenkbewegung
- 15 Drosselventile Drehzylinder Ausschwenkbewegung
- 16 Stellschraube für die Einstellung des **Schwenkbereichs**
- 17 Drosselventil für Stützluft
- 18 Drosselventil für Vakuum

Drehzylinder

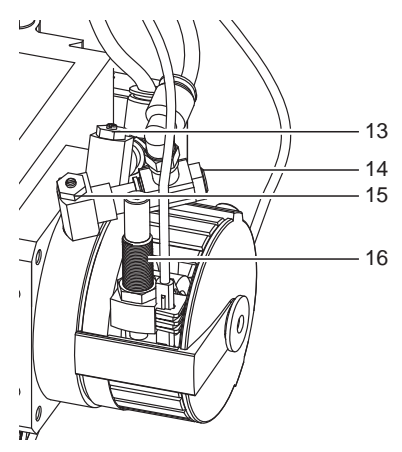

Drosselventile Vakuum/Stützluft

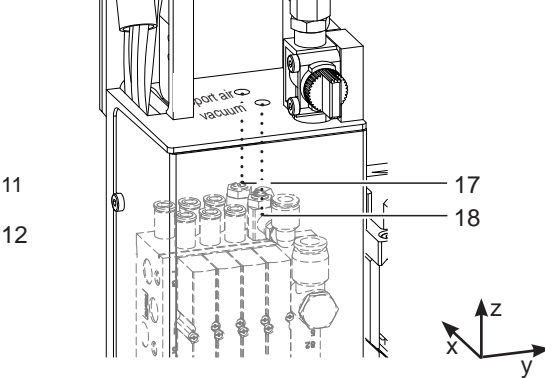

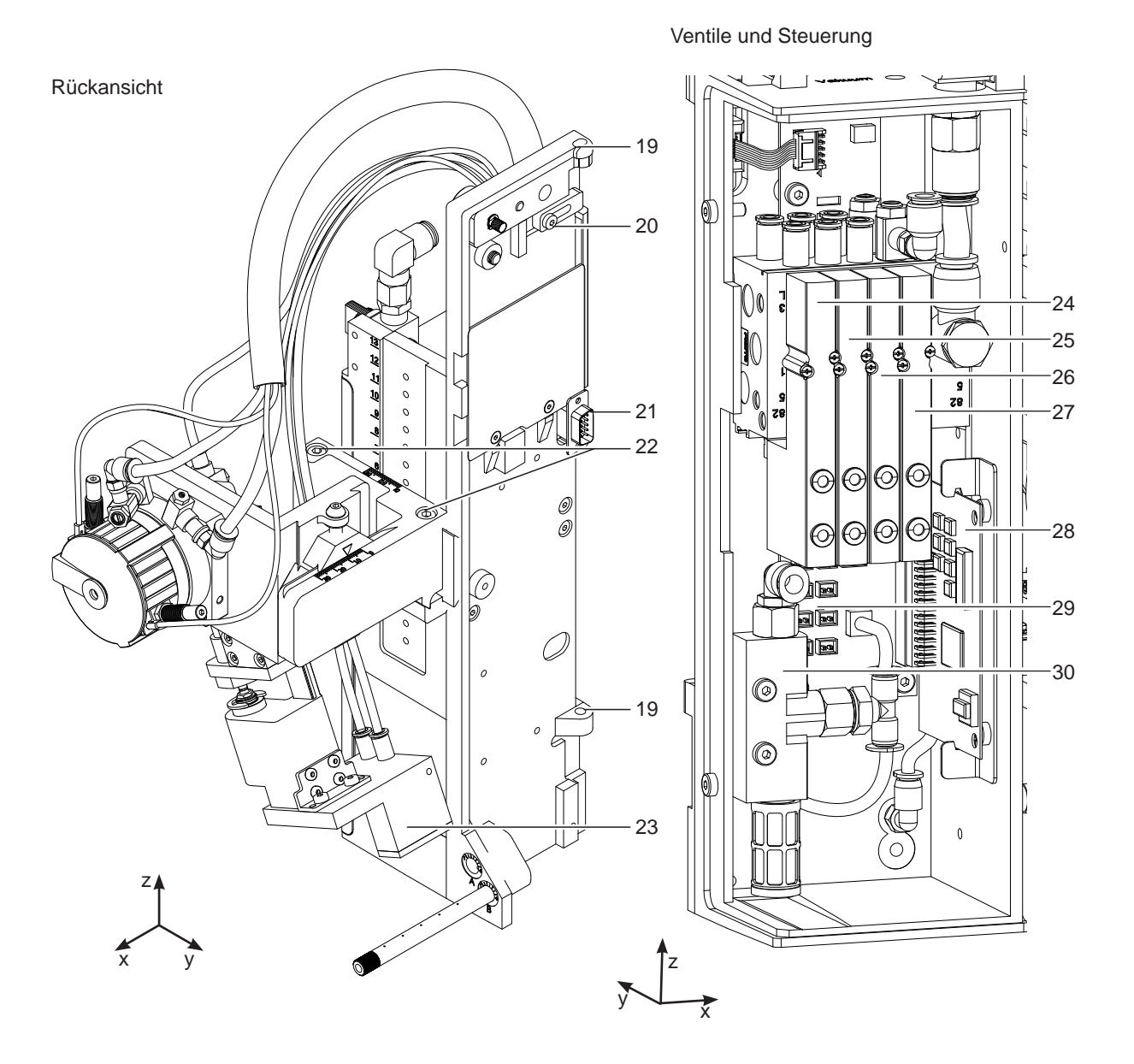

- 19 Scharnier
- 20 Sicherung für Scharnier
- 21 Schnittstelle zum Drucker
- 22 Befestigungsschrauben für die Einstellung in Z-Richtung
- 23 Stempel (anwenderspezifisch)
- Bild 3 Geräteübersicht Rückansicht Bild 4 Geräteübersicht Steuerung
	- 24 Magnetventi Drehzylinder
	- 25 Magnetventil Zylinder Z/Y-Richtung
	- 26 Magnetventil Blasluft
	- 27 Magnetventil Vakuum und Stützluft
	- 28 Leiterplatte Applikatorsteuerung
	- 29 Leiterplatte Applikatoranschlüsse
	- 30 Vakuumsaugdüse

## <span id="page-8-0"></span>**2 Produktbeschreibung 9**

**2.4 Lieferumfang**

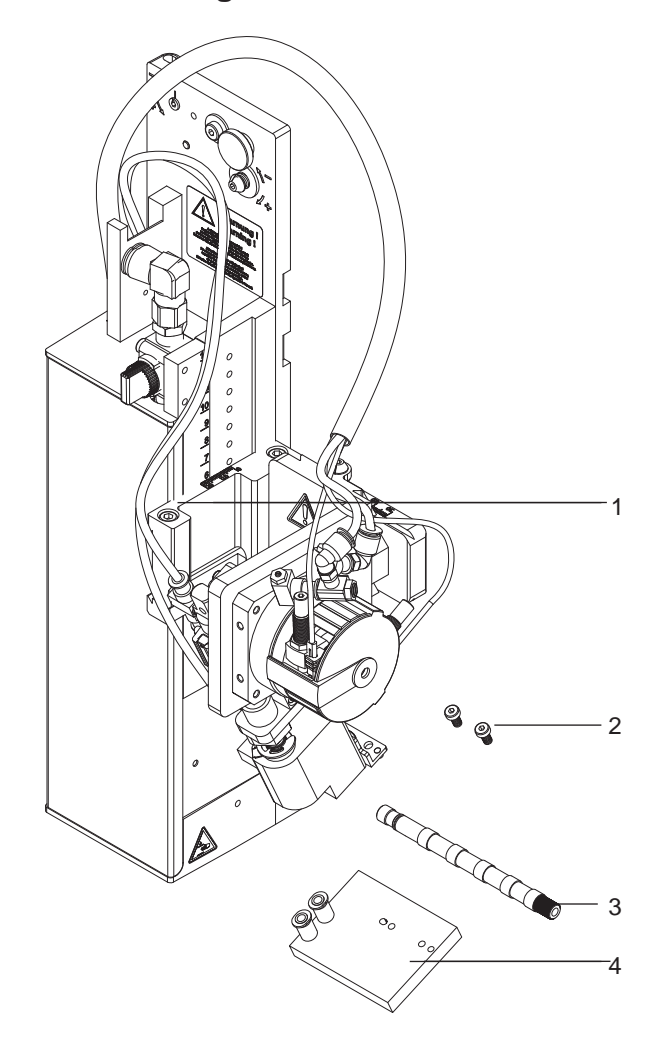

- 1 Applikator
- 2 Zylinderschrauben
- (im Lieferumfang des Stempels)
- 3 Blasrohr (nach Bestellung)
- 4 Stempel (nach Bestellung)

Dokumentation

Bild 5 Lieferumfang

## **i Hinweis!**

**Originalverpackung für spätere Transporte aufbewahren.**

## **! Achtung!**

**Beschädigung des Geräts und der Druckmaterialien durch Feuchtigkeit und Nässe.** X **Etikettendrucker mit Applikator nur an trockenen und vor Spritzwasser geschützten Orten aufstellen.**

## <span id="page-9-0"></span>**10 3 Betrieb 10**

## **3.1 Normalbetrieb**

- ▶ Vor Aufnahme des Etikettierbetriebs prüfen, dass sämtliche Anschlüsse hergestellt sind.
- $\blacktriangleright$  Transferfolie und Etiketten einlegen.  $\triangleright$  Bedienungsanleitung des Druckers
- Absperrventil für die Druckluft öffnen.

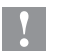

## **! Achtung!**

- X **Vor dem Einschalten des Druckers darauf achten, dass der Stempel nicht von einem Etikett abgedeckt ist. Bei abgedecktem Stempel besteht die Gefahr das der Abgleich des Vakuumsensors fehlerhaft ist.**
- Drucker einschalten.

and Hinweis!<br>Befindet sich der Stempel im Moment des Zuschaltens der Druckluft und des Druckers nicht in der Grund**position wird eine Fehlermeldung auf dem Display des Druckers ausgegeben.**

**Durch Drücken von** *Weiter* **am Drucker wird der Fehler quittiert und der Applikator bewegt sich in die Grundposition.** 

**Der Applikator ist betriebsbereit.**

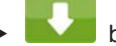

### betätigen.

Dadurch wird ein Synchronisationslauf des Etikettentransports ausgelöst. Die gespendeten Etiketten sind per Hand vom Stempel abzunehmen. Nach einigen Sekunden führt der Drucker einen kurzen Rücktransport aus, der den neuen Etikettenanfang zur Druckzeile positioniert.

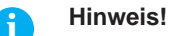

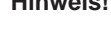

Dieser Synchronisationsvorgang ist auch dann auszuführen, wenn ein Druckauftrag mit **bzw.** cancel **abgebrochen wurde.**

**Ein Synchronisationslauf ist nicht notwendig, wenn der Druckkopf zwischen verschiedenen Druckaufträgen nicht geöffnet wurde, auch wenn der Drucker ausgeschaltet war.**

- $\blacktriangleright$  Druckauftrag starten.
- Etikettierbetrieb über die I/O-Schnittstelle des Druckers starten.

Während des Etikettierbetriebs auftretende Fehler werden im Display des Druckers angezeigt.  $\triangleright$  4 Fehlermeldungen

## **3.2 Reinigung**

### **! Achtung!**

**Keine Scheuermittel oder Lösungsmittel verwenden.**

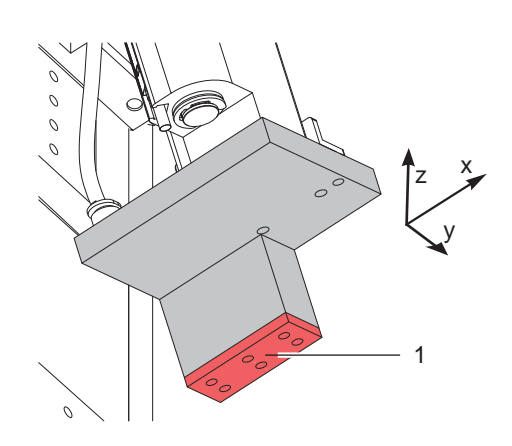

- X Die Außenoberflächen des Applikators mit einem Allzweckreiniger säubern.
- $\blacktriangleright$  Im Betrieb können sich im Bereich des Stempels Staubpartikel oder Etikettenreste ansammeln. Diese mit einem weichem Pinsel und/oder einem Staubsauger entfernen.
- Die Oberfläche der Gleitfolie (1) regelmäßig reinigen und Staubpartikel sowie Etikettenreste entfernen, da sich besonders an der Gleitfolie (1) Verschmutzung ablagern können.

<span id="page-10-0"></span>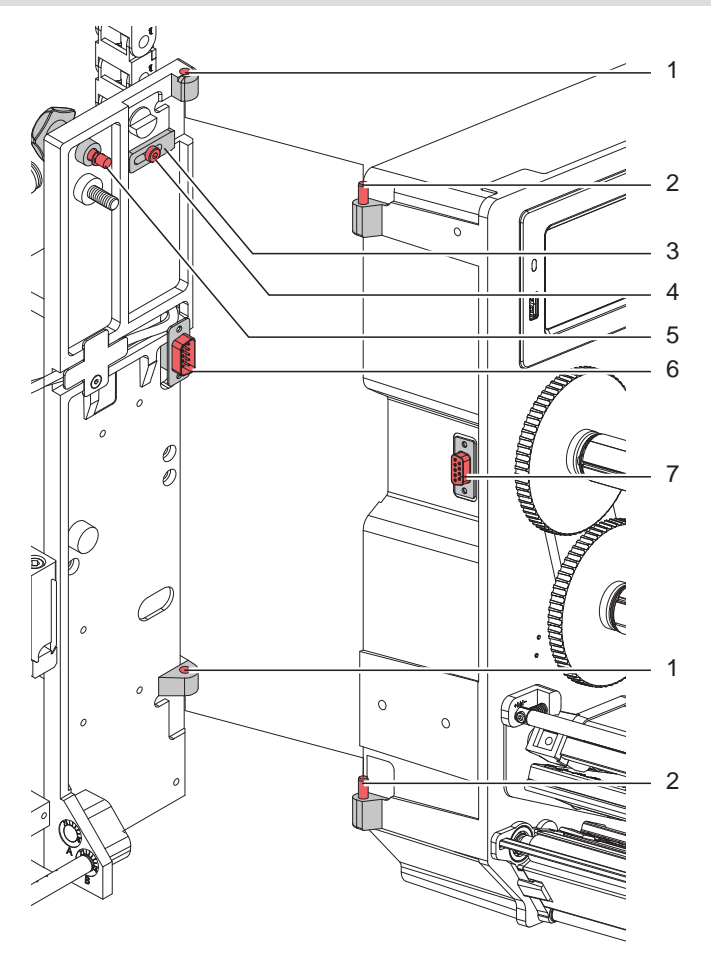

Bild 7 Abschwenken und Abbau des Applikators

## **! Achtung!**

**Erstmalige Inbetriebnahme, Justagen sowie der Austausch von Komponenten dürfen nur von qualifizierten** Fachpersonal (Service) vorgenommen werden.  $\triangleright$  Serviceanleitung Applikator

## **! Achtung!**

- X **Drucker vor Montage des Applikators vom Netz trennen!**
- ▶ Auf sicheren Stand des Druckers achten!
- X **Druckluft erst nach Montage des Applikators an den Drucker anschließen!**

Zur Reinigung des Applikators und des Druckers kann es notwendig werden den Applikator abzuschwenken oder gar abzunehmen. Dabei dürfen keine Veränderungen an Stellschrauben, Drosselventilen oder anderen Justageelementen des Applikators vorgenommen werden. Nur so kann der Applikator nach erneuter Montage sofort wieder in Betrieb genommen werden.

#### **Abschwenken/ Abbau des Applikators**

- 1. Zum Abschwenken des Applikators Rändelschraube (5) lösen und Applikator vom Drucker abschwenken.
- 2. Vor dem Abnehmen des Applikators SUB-D Stecker (6) aus der Buchse (7) des Druckers ziehen.
- 3. Schraube (4) lösen und Sicherungsriegel (3) vom Scharnier weg schieben.
- 4. Applikator nach oben herausheben.

### **Anbau des Applikators**

- 1. Applikator mit den Scharnierbuchsen (1) in die Scharnierachsen (2) einhängen.
- 2. Schraube (4) lockern und den Sicherungsriegel (3) unter das Scharnier schieben und Schraube (4) wieder anziehen.
- 3. SUB-D Stecker (6) in die Buchse (7) stecken.
- 4. Applikator an den Drucker schwenken und mit Rändelschraube (5) am Drucker befestigen. Dabei darauf achten, das Kabel des SUB-D Steckers (6) nicht einzuklemmen.

## <span id="page-11-0"></span>**12 4 Fehlermeldungen 12**

## **4.1 Fehlermeldungen des Druckers**

Informationen zu Ursachen und zur Behandlung druckerspezifischer Fehler (Papier zu Ende, Folie zu Ende u.ä.) sind in der  $\triangleright$  Dokumentation des Druckers zu finden.

drücken, um Papierlauf neu zu synchronisieren. Gespendete Leeretiketten von Hand abnehmen.

Fehlerbehandlung:

- **>** Fehlerursachen und deren Folgen, wie nicht applizierte Etiketten beseitigen
- 

Zum Verlassen des Fehlerzustands *Wiederholen* drücken.

Nach Quittieren der Fehlermeldung mit *Wiederholen* wird das Etikett, bei dem der Fehler aufgetreten war, erneut gedruckt.

## **4.2 Fehlermeldungen des Applikators**

Die nachfolgende Tabelle enthält eine Übersicht über Applikator spezifische Fehleranzeigen, deren Ursachen und Methoden zum Abstellen der Fehler:

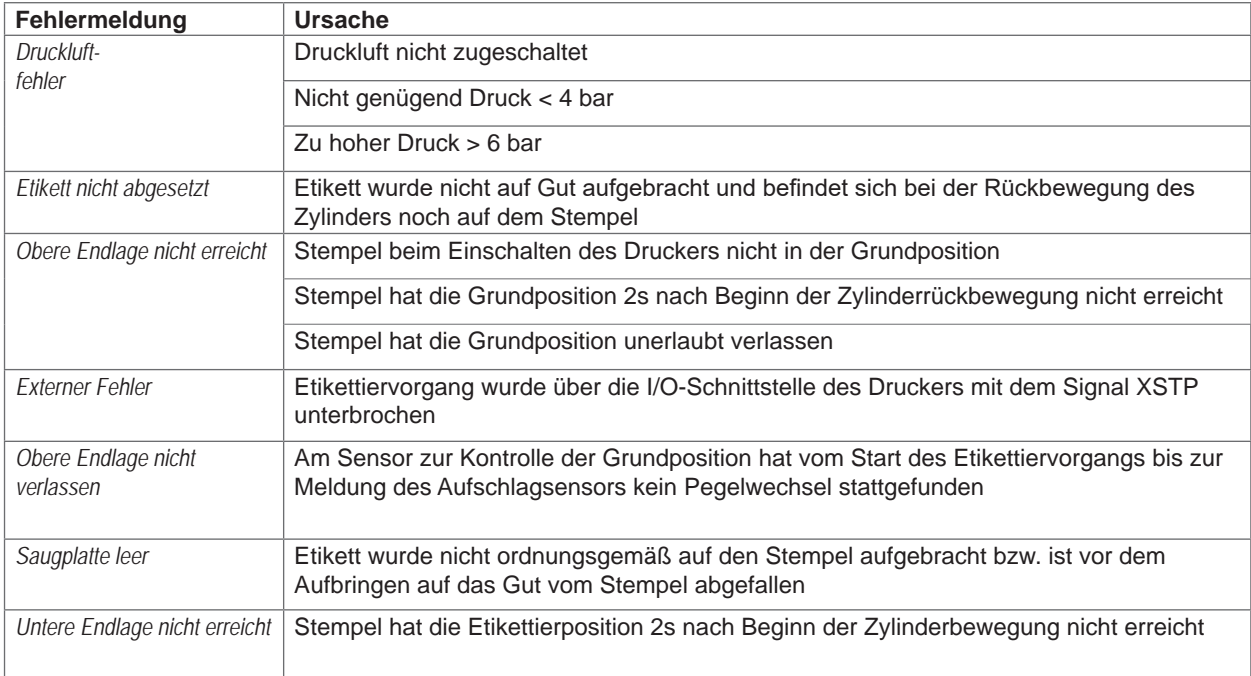

#### Tabelle 2 Fehlermeldungen des Applikators

Fehlerbehandlung :

- $\blacktriangleright$  Fehlerfolgen beseitigen.
- X Zum Verlassen des Fehlerzustands *Weiter***,** *Wiederholen* oder *Abbrechen* drücken. *Weiter* fährt mit dem Druck des nächsten Etiketts fort. *Wiederholen* druckt erneut das fehlerhafte Etikett. Nur bei Fehler *Saugplatte leer .* 
	- *Abbrechen* führt zum Abbruch des Druckjobs.

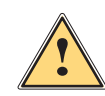

**Warnung!**<br>
Der Stempel wird sofort in die Grundposition nach oben bewegt !

X **Nicht in den Arbeitsbereich des Stempels greifen und Haare, lose Kleidung und Schmuckstücke aus diesem Bereich fernhalten.** 

Ein Neudruck des Etiketts, bei dem ein Fehler aufgetreten ist, ist ohne neuen Druckauftrag nicht möglich.

▶ Im Modus "Applizieren / Drucken" vor Aufnahme des zyklischen Betriebs, Signal "Druck erstes Etikett" senden oder drücken, um ein bedrucktes Etikett auf den Stempel zu übertragen.

# <span id="page-12-0"></span>**<sup>5</sup> Installation <sup>13</sup> 5.1 Standardwerte ab Werk**

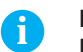

<span id="page-12-1"></span>

**i Hinweis! Die Applikatoren sind werkseitig nach Standardwerten in einer Standardkonfiguration eingestellt. Einstellungen nach diesen Werten garantieren bei gleicher Konfiguration einen reibungslosen Betrieb.**

## **i Hinweis!**

**Bei Kundeninbetriebnahmen wird der Applikator in der kundenspezifischen Konfiguration eingestellt. Hier können die Werte gegenüber der Standardeinstellung abweichen. Dann gelten die Werte, die im Inbetriebnahmeprotokoll eingetragen sind.**

Die Standardwerte für die Werkseinstellung lauten:

- Anschluss an einen cab Hermes+ Drucker, stehend
- Verwendeter Stempel für Werkseinstellung: cab Artikel Nr.: 5963881 54x36

cab Artikel Nr.: 5963878 54x36

- Verwendetes Material für Werkseinstellung: cab Artikel Nr.: 5556472 54x35,5

- Druck der Druckluftversorgung basis and 0,45 MPa (4,5 bar)

- 
- 

## **5.2 Werkzeug**

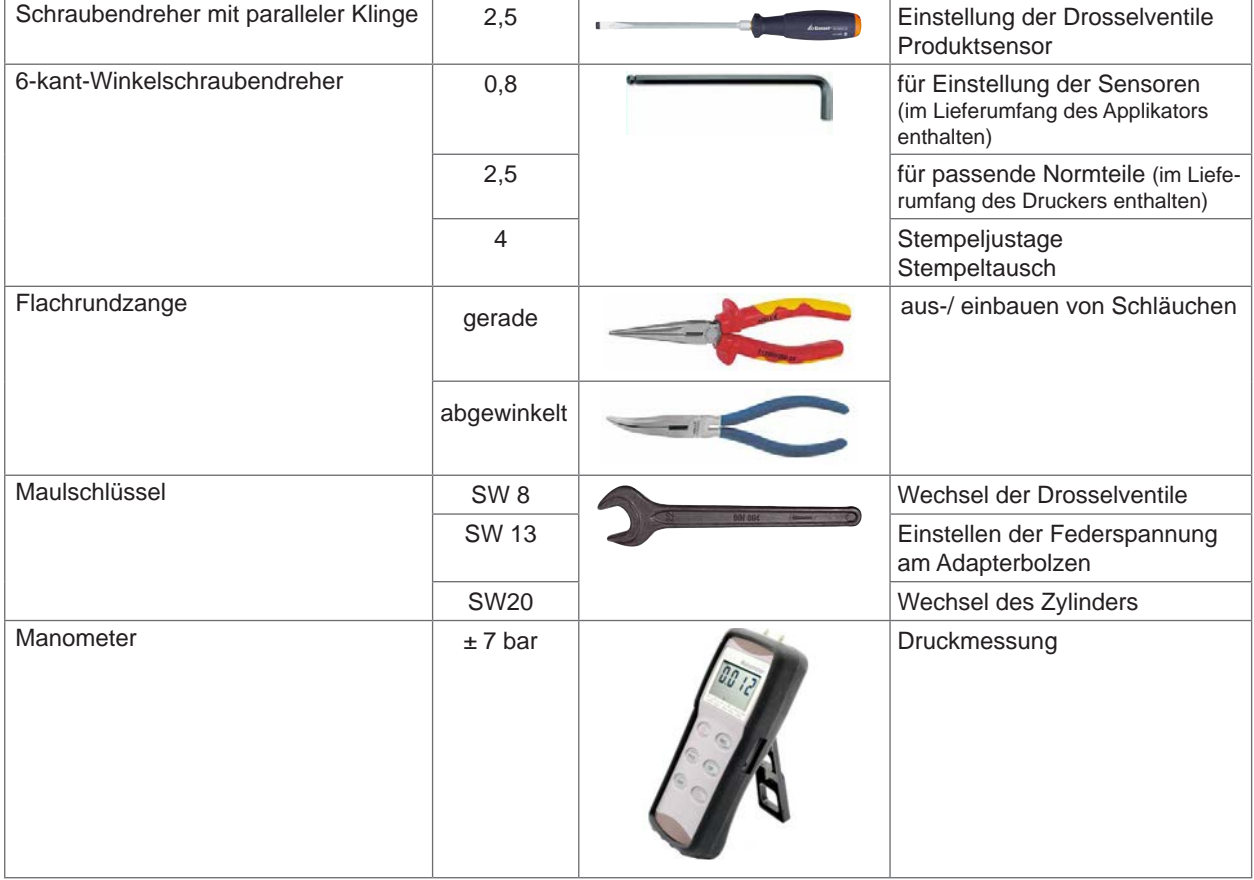

Bild 8 Werkzeug

## <span id="page-13-0"></span>**14 5 [Installation](#page-12-1) 14**

## **5.3 Transportsicherung**

Die Transportsicherung für den Applikator fixiert die beweglichen Teile des Applikators während des Transportes um Sach- und Personenschäden zu vermeiden.

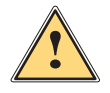

**! Warnung!**<br>Vor Montagearbeiten Drucker vom Netz trennen und Druckluftzufuhr unterbrechen um Beschädigungen **und Verletzungen durch unkontrollierte Bewegungen des Applikators zu vermeiden.**

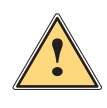

**! Warnung! Verletzungsgefahr und Gefahr der Beschädigung des Applikators bei nicht sachgemäßem Betrieb. Der Applikator darf nur sicher montiert an einem Drucker der Hermes+ -Serie betrieben werden.**

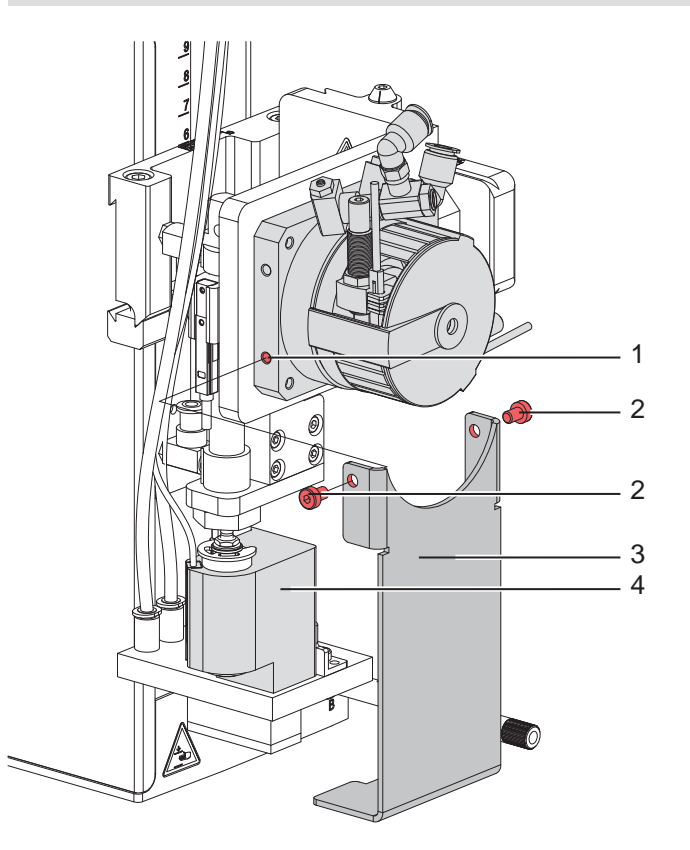

Bild 9 Transportsicherung

#### **Transportsicherung entfernen**

- 1. Schrauben (2) der Transportsicherung (3) lösen.
- 2. Transportsicherung (3) abnehmen.

## **! Achtung!**

**Für einen Transport des Applikators immer die Transportsicherung einsetzen. Transportsicherung und Schrauben bei Nichtgebrauch aufbewahren.**

#### **Transportesicherung einsetzen**

- 1. Schwenkarm (4) so drehen, dass die Stempelaufnahme in die Aussparung der Transportsicherung (3) passt. Dies ist in etwa senkrecht nach unten.
- 2. Transportsicherung (3) so ansetzen, dass die Löcher in der Transportsicherung (3) sich über den Gewindebohrungen (1) auf beiden Seiten des Drehzylindersockels befinden.
- 3. Schrauben (2) einsetzen und festziehen.

## <span id="page-14-0"></span>**5 [Installation](#page-12-1) 15**

## **5.4 Montage des Applikators**

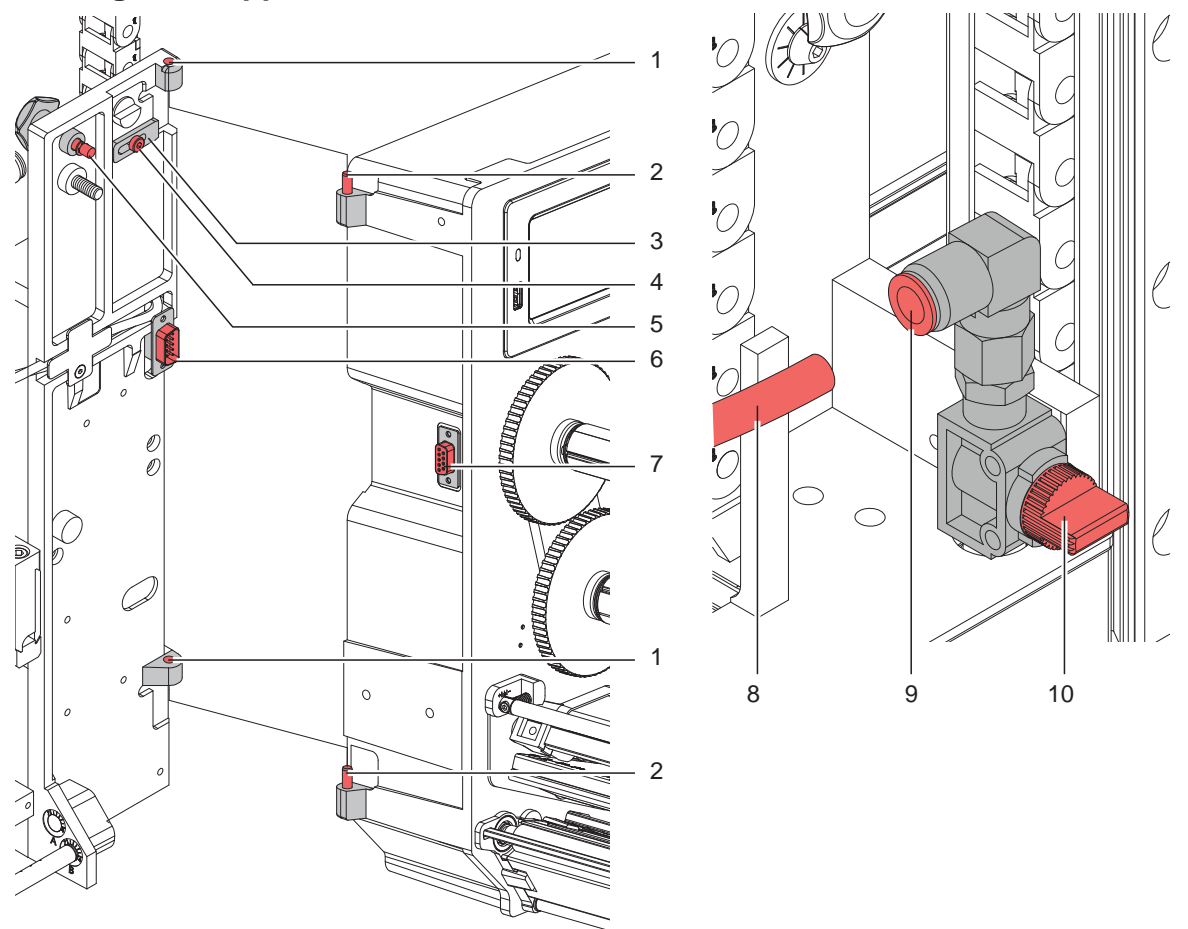

Bild 10 Montage und Abbau des Applikators

## **! Achtung!**

**Erstmalige Inbetriebnahme, Justagen sowie der Austausch von Komponenten dürfen nur von qualifizierten Fachpersonal (Service) vorgenommen werden.**

### **Anbau des Applikators**

- 1. Applikator mit den Scharnierbuchsen (1) in die Scharnierachsen (2) einhängen.
- 2. Schraube (4) lockern und den Sicherungsriegel (3) unter das Scharnier schieben und Schraube (4) anziehen.
- 3. SUB-D Stecker (6) in die Buchse (7) stecken.
- 4. Applikator an den Drucker schwenken und mit Rändelschraube (5) am Drucker befestigen. Dabei darauf achten, das Kabel des SUB-D Steckers (6) nicht einzuklemmen.
- 5. Externe Druckluftzufuhr geschlossen halten und Absperrventil (10) am Applikator schließen.  $\triangleright$  siehe Bild
- 6. Externe Druckluftzuführung (8) in die Steckverbindung (9) am Absperrventil (10) stecken.
- 7. Druckluft zuschalten und Absperrventil (10) durch Drehen um 90° öffnen.

Zur Reinigung des Applikators und des Druckers kann es notwendig werden den Applikator abzuschwenken oder gar abzunehmen. Dabei dürfen keine Veränderungen an Stellschrauben, Drosselventilen oder anderen Justageelementen des Applikators vorgenommen werden. Nur so kann der Applikator nach erneuter Montage sofort wieder in Betrieb genommen werden.

#### **Abschwenken/ Abbau des Applikators**

- 8. Zum Abschwenken des Applikators Rändelschraube (5) lösen und Applikator vom Drucker abschwenken.
- 9. Vor dem Abnehmen des Applikators SUB-D Stecker (6) aus der Buchse (7) des Druckers ziehen.
- 10. Schraube (4) lösen und Sicherungsriegel (3) vom Scharnier weg schieben.
- 11. Applikator nach oben herausheben.

## <span id="page-15-0"></span>**16 5 [Installation](#page-12-1) 16**

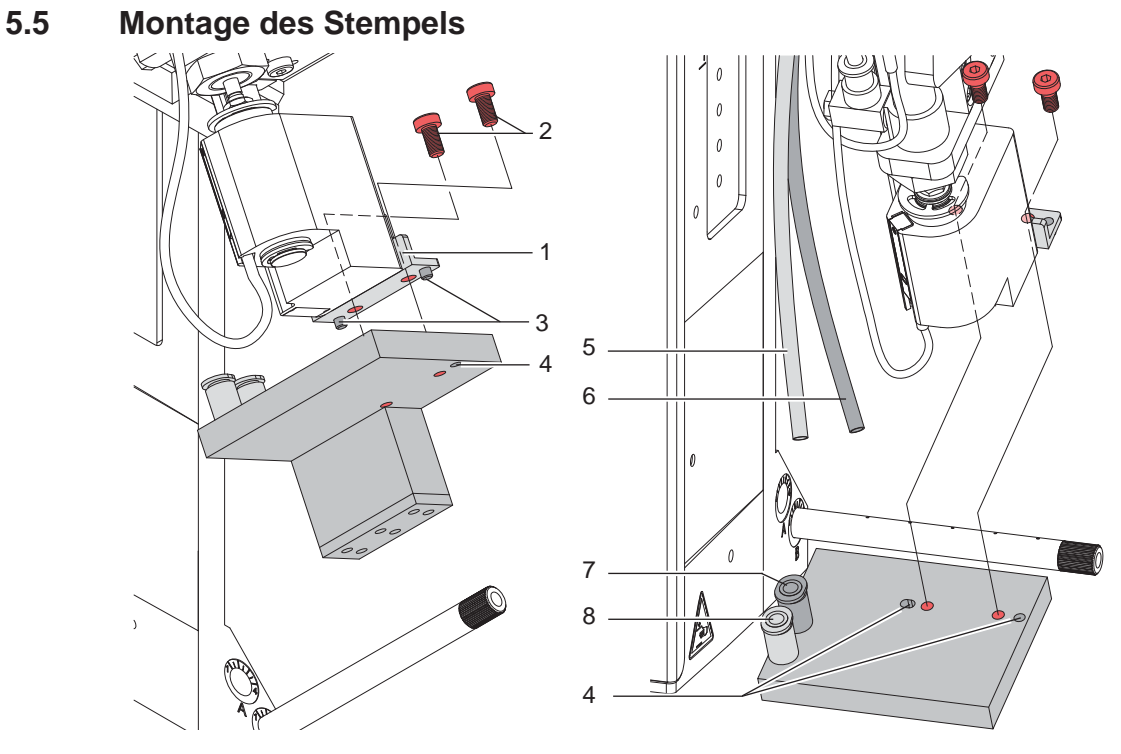

Bild 11 Montage des Stempels

- 1. Den Stempel mit den Bohrungen (4) auf die Stifte (3) an der Unterseite der Stempelaufnahme (1) schieben.
- 2. Stempel mit den Zylinderschrauben (2) an der Stempelaufnahme (1) festschrauben.
- 3. Vakuumschlauch (5) und Blasluftschlauch (6) in die passenden Steckverschraubungen (7,8) des Stempels schieben.

# **! Achtung!**

▶ Um Kollisionen des Stempels und/oder anderen Teilen des Applikators mit dem Drucker zu vermeiden, **vor dem Anschluss des Applikators an die Druckluft unbedingt eine Grobausrichtung des Stempels in alle Richtungen vornehmen ( 4 Justagen).**

## **5.6 Montage des Blasrohrs**

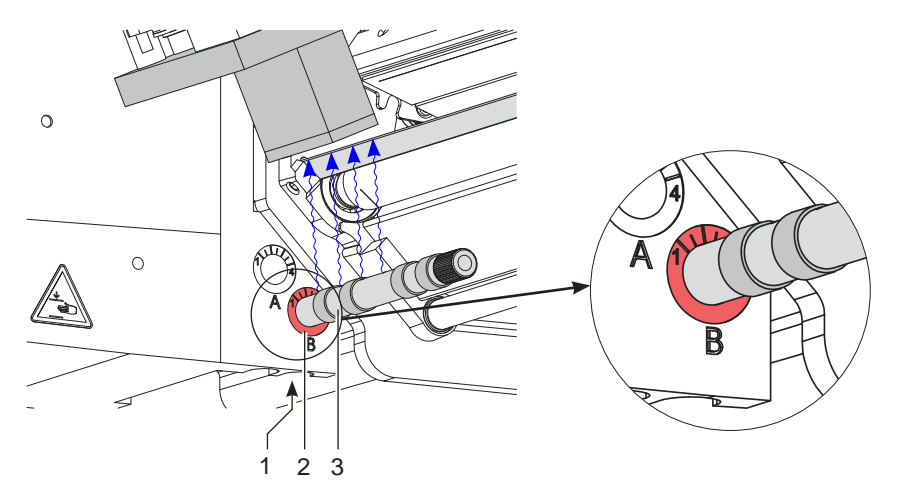

Bild 12 Einbau des Blasrohrs

Das Blasrohr (3) für die Stützluft kann um seine Längsachse gedreht werden um die Unterstützung für die Übernahme des Etiketts zu optimieren.

- 1. Schraube (1) lösen.
- 2. Das Blasrohr (3) in Blasrohraufnahme B (2) einsetzen.
- 3. Schraube (1) leicht anziehen um es gegen Herausfallen zu sichern.  $\triangleright$  Justage des Blasrohrs (Stützluft)

## <span id="page-16-0"></span>**6 Justagen 17**

## **6.1 Justage der Stempel**

<span id="page-16-1"></span>Um eine einwandfreie Funktion des Applikators zu gewährleisten, ist es notwendig den Stempel für die Etikettenübernahme exakt über dem gespendeten Etikett zu positionieren.

#### **Ausrichten des Stempels parallel zur Spendekante**

Die Kante des Stempels ist parallel zur Spendekante des Druckers auszurichten um das Etikett exakt am Stempel positionieren zu können.

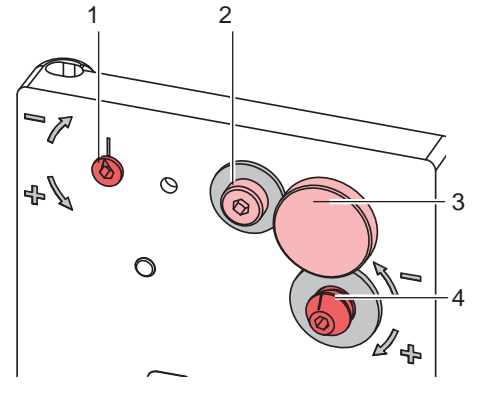

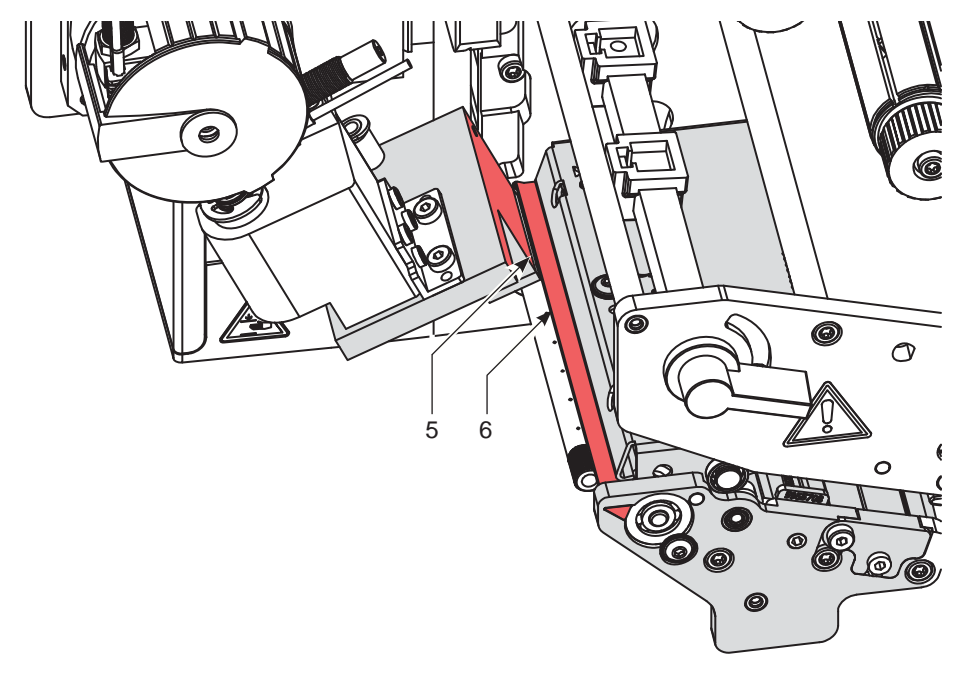

Bild 13 Ausrichten des Stempels zur Spendekante

- 1. Rändelschraube (3) und Stellschraube (4) lösen.
- 2. Rändelschraube (3) einschrauben bis ddie Stempelkanten (5) parallel zur Spendekante (6) des Druckers ausgerichtet sind.
- 3. Stellschraube (4) anziehen bis sie den Drucker berührt.

#### <span id="page-17-0"></span>**18 18 6 [Justagen](#page-16-1)**

## **6.1.1 Verschiebung des Stempels in Y-Richtung**

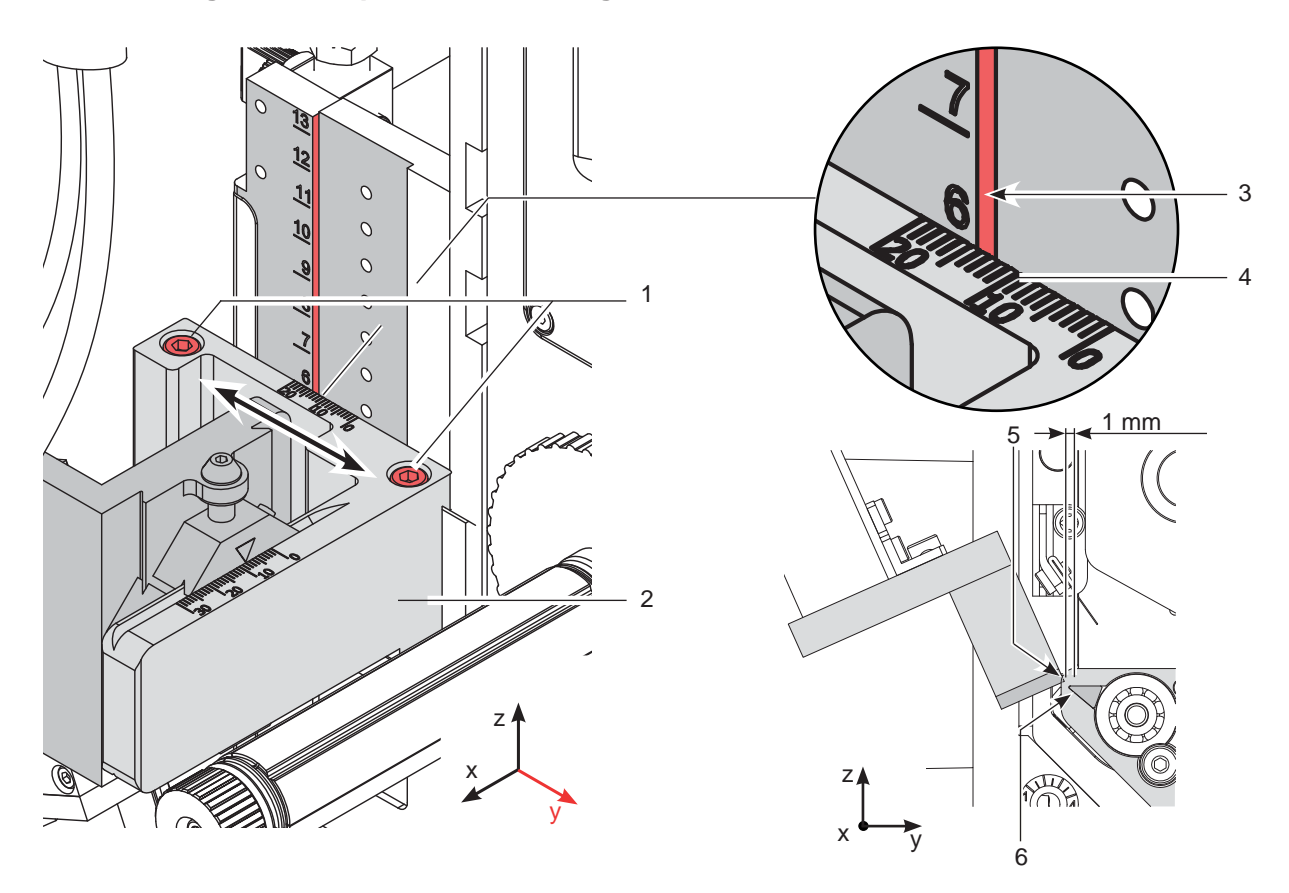

Bild 14 Verschiebung der Stempelbaugruppe in Y-Richtung

### **Verschiebung in Y-Richtung (Druckrichtung)**

- 1. Zylinderschrauben (1) am Querträger (2) lösen.
- 2. Zylinderbaugruppe inklusive Stempel und Querträger (2) auf der Schiene so verschieben, dass die Stempelkante (5) ca. 1 mm über der Spendekante (6) des Druckers steht. Orientierung: Skala (4) an der Kante (3) des Trägers.
- 3. Zylinderschrauben (1) anziehen.

## <span id="page-18-0"></span>**6 [Justagen](#page-16-1)**

## **6.1.2 Verschiebung des Stempels in Z-Richtung**

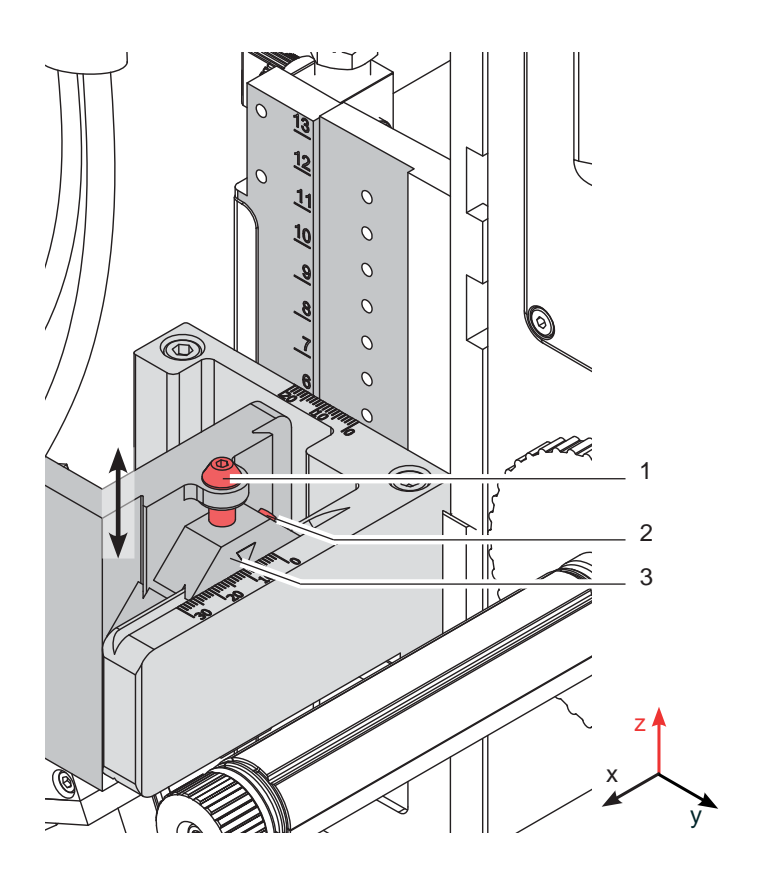

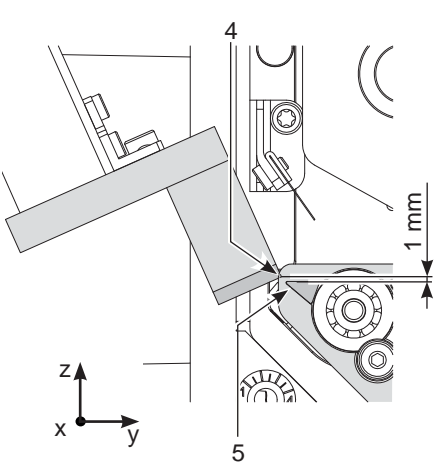

Bild 15 Verschiebung der Stempelbaugruppe in Z-Richtung

### **Verschiebung in Z-Richtung (Höhe)**

- 1. Schraube (2) lösen.
- 2. Durch Drehen der Stellschraube (1) zum Verbinder (3) Stempelbaugruppe nach oben bzw. nach unten bewegen. Drehen bis der Stempel (4) 1 mm über die Spendekante (5) des Druckers befindet.
- 3. Schraube (2) wieder anziehen.

#### <span id="page-19-0"></span>**20 20 6 [Justagen](#page-16-1)**

**6.1.3 Verschiebung des Stempels in X-Richtung**

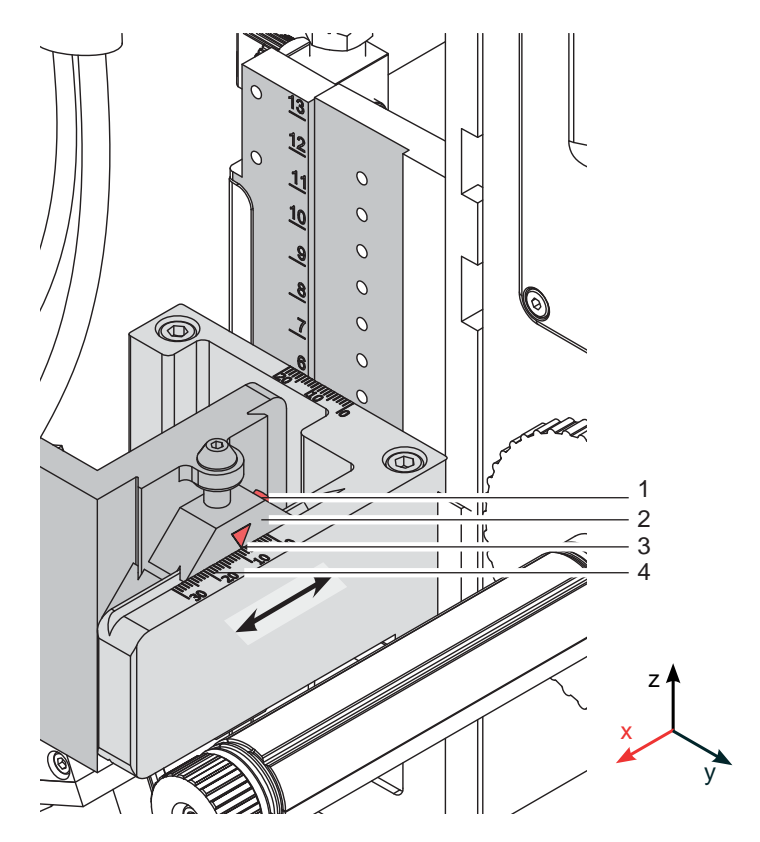

Bild 16 Verschiebung der Stempelbaugruppe in X-Richtung

### **Verschiebung in X-Richtung (Seitenverstellung)**

- 1. Schraube (1) am Verbinder (2) lösen.
- 2. Zylinderbaugruppe inklusive Stempel auf dem Querträger (4) so verschieben, dass sich der Stempel mittig über dem zu spendenden Etikett befindet. Zur Orientierung dient eine Skala auf dem Querträger. Orientierung: Skala (4) und Markierung (3)
- 3. Schraube (1) am Verbinder (2) anziehen.

## <span id="page-20-0"></span>**6 [Justagen](#page-16-1)**

## **6.2 Justage des Schwenkbereiches des Stempels**

Der Schwenkbereich und somit die Etikettierposition werden werkseitig nach Kundenvorgaben voreingestellt. Bei Änderung der Etikettierposition oder Austausch des Stempels kann der Schwenkbereich (Winkel) verändert werden.

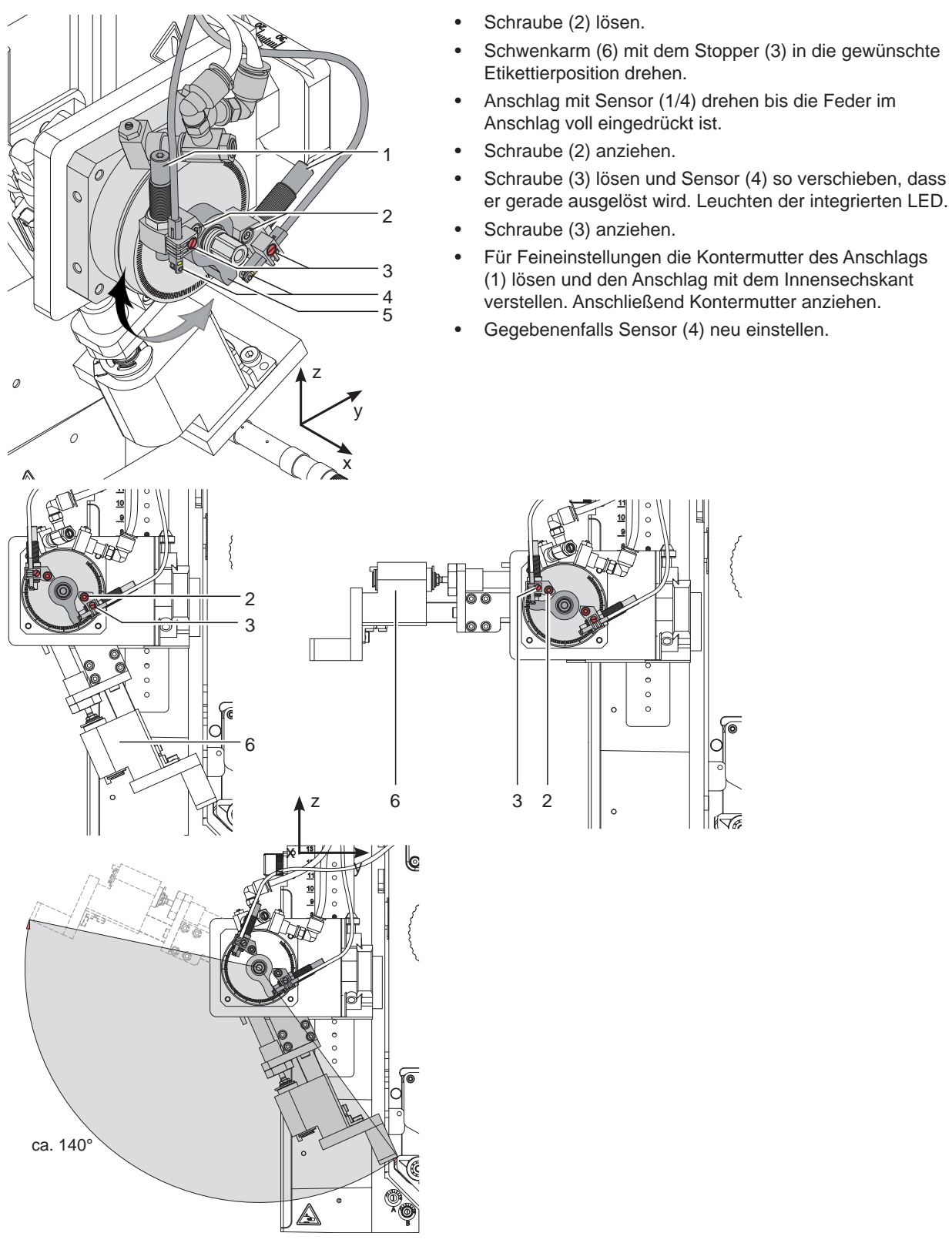

Bild 17 Justage des Schwenkbereiches der Stempelbaugruppe

#### <span id="page-21-0"></span>**22 22 6 [Justagen](#page-16-1)**

## **6.3 Anschlag für Betriebsart "Blasen"**

Um die Etiketten berührungsfrei auf das Produkt zu übertragen, muss der Applikator auf die Betriebsart "Blasen" umgestellt werden. Der Anschlag (1) begrenzt in dieser Betriebart den Hub des Hubzylinders.

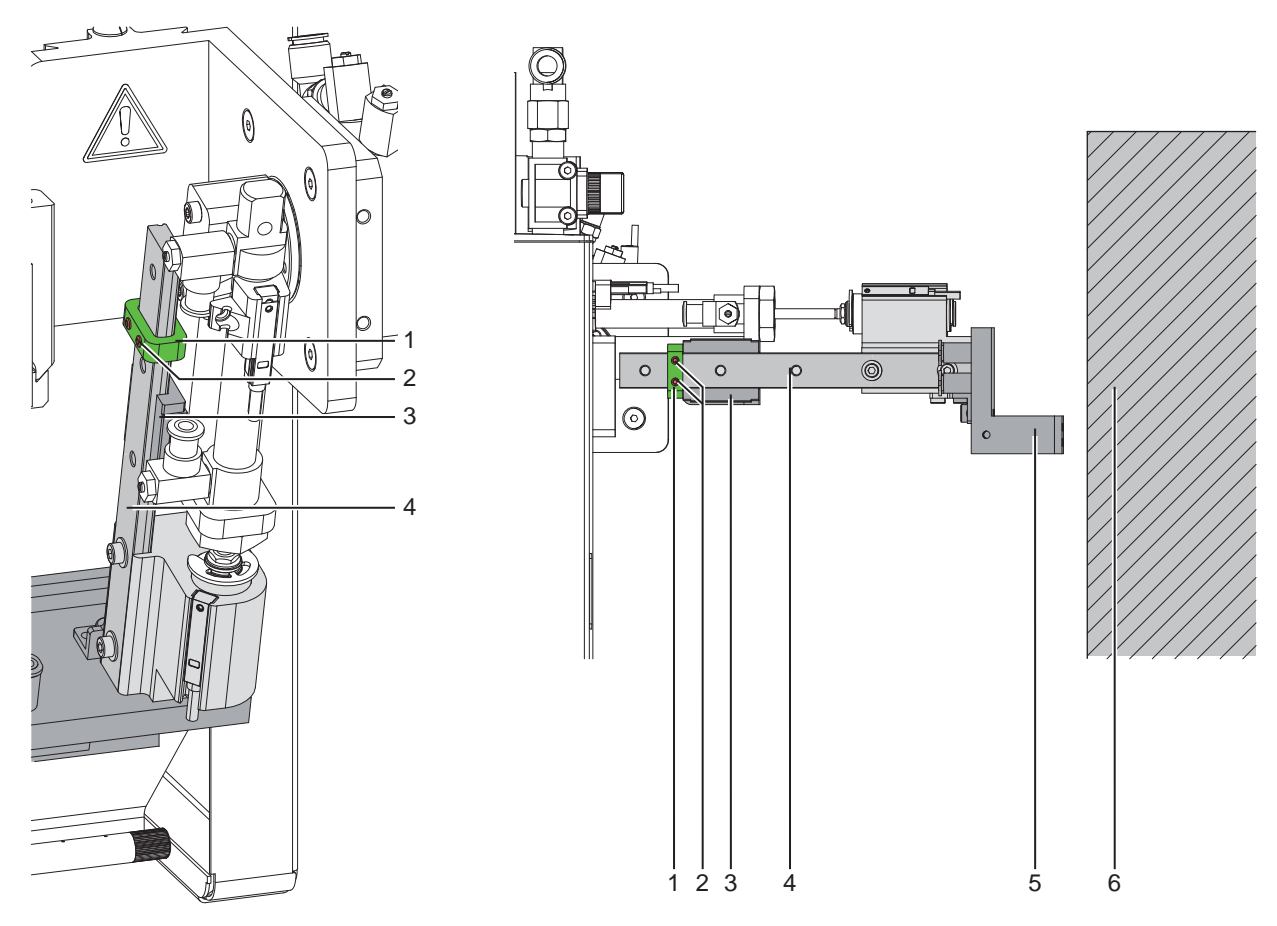

Bild 18 Anschlag einstellen für Betriebsart "Blasen"

- 1. Drucklufzufuhr sperren.
- 2. Schläuche am Drosselventil Drehzylinder Ausschwenkbewegung und am Drosselventil Hubzylinder Ausfahrbewegung ziehen.
- 3. Schrauben (2) am Anschlag (1) lockern.
- 4. Produkt (6) so positionieren wie es etikettiert werden soll.
- 5. Schwenkarm manuell zum Produkt schwenken bis zum Anschlag der Drehzylinders, der nach Punkt 4.1.5 eingestellt ist.
- 6. Stempelbaugruppe (5) auf d zum Produkt ziehen bis der Abstand zwischen Stempel (5) und Produkt (6) maximal 10 mm beträgt.
- 7. Anschlag (1) nun auf der Führungsschiene (4) bis an den Schlitten (3) heranziehen und die Schrauben (2) anziehen.
- 8. Schläuche am Drosselventil Drehzylinder Ausschwenkbewegung und am Drosselventil Hubzylinder Ausfahrbewegung wieder aufstecken.

## <span id="page-22-0"></span>**6 [Justagen](#page-16-1)**

## **6.4 Justage der Sensoren des Schwenkantriebs**

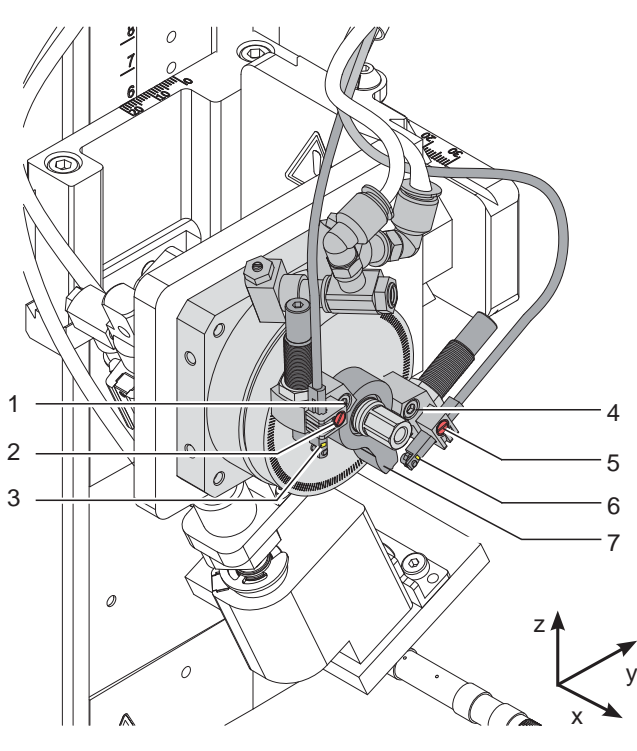

- $\blacktriangleright$  Druckluftzufuhr unterbrechen.
- Drucker einschalten.

Die Sensoren (3 und 6) zeigen die erreichte Endlage des Schwenkantriebes an. Das jeweils generierte Signal ist für die weitere Prozessfolge notwendig.

- Durch Auslösen des Sensors (6) in der Startposition kann der Druck- und Applizierprozess in Gang gesetzt werden.
- Nach dem Auslösen des Sensors (3) in der abgeschwenkten Position wird der Linearhub mit dem Hubzylinder zum Aufstempeln des Etiketts auf das Produkt ausgelöst.
- Stempelbaugruppe in die jeweilige Endposition, bis zum Anschlag schwenken und halten.
- $\triangleright$  Schraube (2 oder 5) lockern.
- Entsprechenden Sensor (3 oder 6) so verschieben, dass der Sensor sicher durch den Schaltarm (7) ausgelöst wird. Dies ist am Leuchten einer LED am Sensor zu erkennen.
- Sobald die Stempelbaugruppe diese geschwenkte Position verlassen hat muss die LED erlöschen.
- Schraube (2 oder 5) anziehen.

Bild 19 Justage der Sensoren des Schwenkantriebs

### **6.5 Einstellung der Geschwindigkeit am Schwenkzylinder**

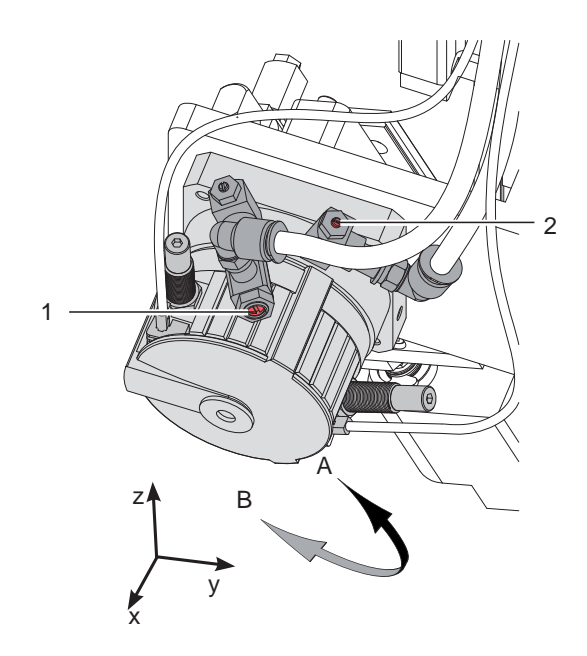

Die Geschwindigkeit des Schwenkantriebes wird über Abluft-Drosselventile gesteuert. Im Endbereich der Schwenkbewegung wird der Zylinder nochmals durch die Dämpfer (3) gebremst. Ist die Bewegung zu stark verlangsamt kann der Schwenkantrieb nicht mehr den Schwenkarm in die Endpositionen bringen und die jeweiligen Sensoren werden nicht ausgelöst. Der Prozess wird mit einer Fehlermeldung unterbrochen.

- Stellschraube (1) in Uhrzeigersinn gedreht verlangsamt die Abschwenkbewegung der Stempelbaugruppe zur Etikettierposition (B).
- Stellschraube (1) entgegen dem Uhrzeigersinn gedreht erhöht die Geschwindigkeit der Abschwenkbewegung der Stempelbaugruppe zur Etikettierposition (B).
- Stellschraube (2) in Uhrzeigersinn gedreht verlangsamt die Einschwenkbewegung der Stempelbaugruppe zur Startposition (A).
- Stellschraube (2) entgegen dem Uhrzeigersinn gedreht erhöht die Geschwindigkeit der Einschwenkbewegung der Stempelbaugruppe zur Startposition (A).

Bild 20 Drosselventile des Schwenkantriebs

## **! Achtung!**

**Eine Hubbewegung darf nicht länger als 2 Sekunden dauern. Eine zu starke Reduzierung der Hubgeschwindigkeit führt zum Fehlerzustand "***Untere Endlage***".** 

## <span id="page-23-0"></span>**24 6 [Justagen](#page-16-1) 24**

**6.6 Einstellung der Sensoren am Zylinder Z**

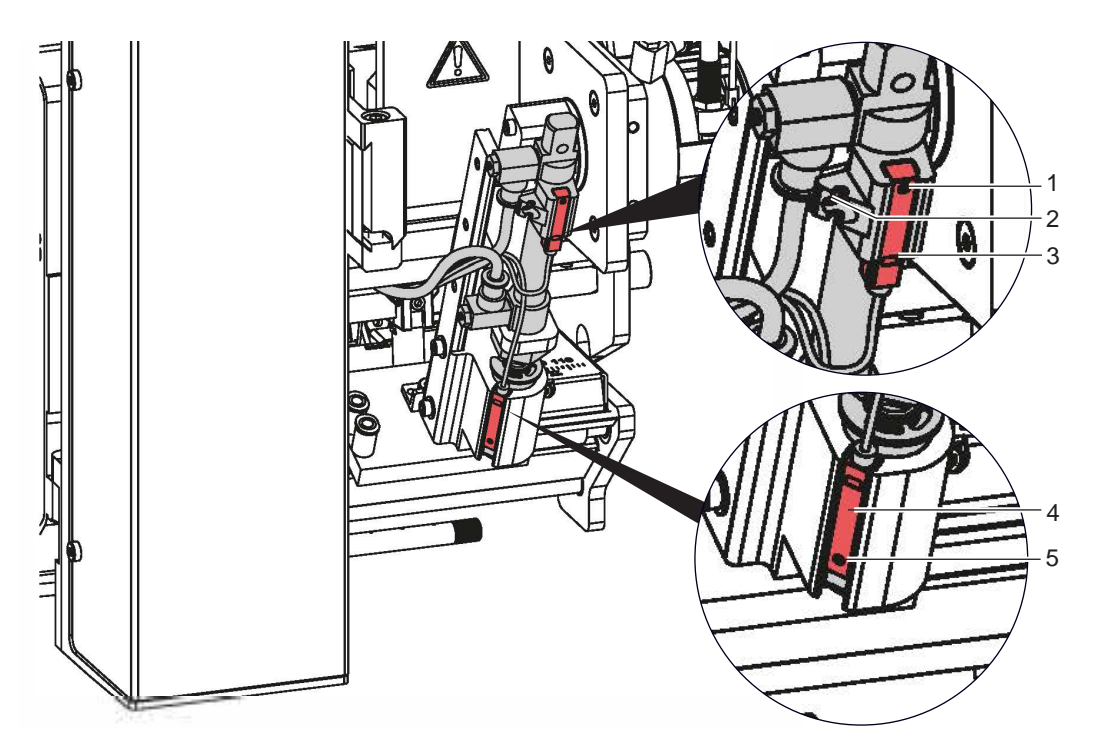

Bild 21 Sensoren am Zylinder Z

#### **Sensor Startposition 1**

- 1. Schraube (1) am Sensor "obere Endlage" (3) lockern und Sensor so verschieben, dass die Oberkante des Sensors bündig mit der Sensorhalterung abschließt.
- 2. Schläuche aus den Druckluftanschlüssen des Zylinders Z ziehen und Drucker einschalten, bei hergestellter Verbindung zum Applikator.
- 3. Stempel manuell in Richtung Zylinder bis zum Anschlag drücken.
- 4. Schraube (2) an der Sensorhalterung lockern.
- 5. Sensor so verschieben, dass bei maximal eingefahrenen Zylinder der Sensor sicher auslöst und die LED am Sensor leuchtet. Dies wird mit einem Abstand von 10 mm zwischen Oberkante Sensor und der Unterkante des Anschlussringes am Zylinder (Bild) erreicht.
- 6. Schraube (2) anziehen.

#### **Sensor Endposition 2**

Die Position des Aufschlagsensors (6) ist abhängig von dem Gewicht des Stempels und dem Etikettierwinkel. Der auslösende Magnet ist im Adapterbolzen integriert.

- 1. Drucker und Applikator in die endgültige Einbaulage bringen.
- 2. Stempel in die Etikettierposition schwenken.
- 3. Schraube (5) lockern und Sensor (4) so verschieben, dass der Sensor (4) sicher auslöst und die LED leuchtet wenn der Adapterbolzen in die Stempelbaugruppe gedrückt wird.
- 4. Schraube (5) anziehen.

## <span id="page-24-0"></span>**6 [Justagen](#page-16-1) 25**

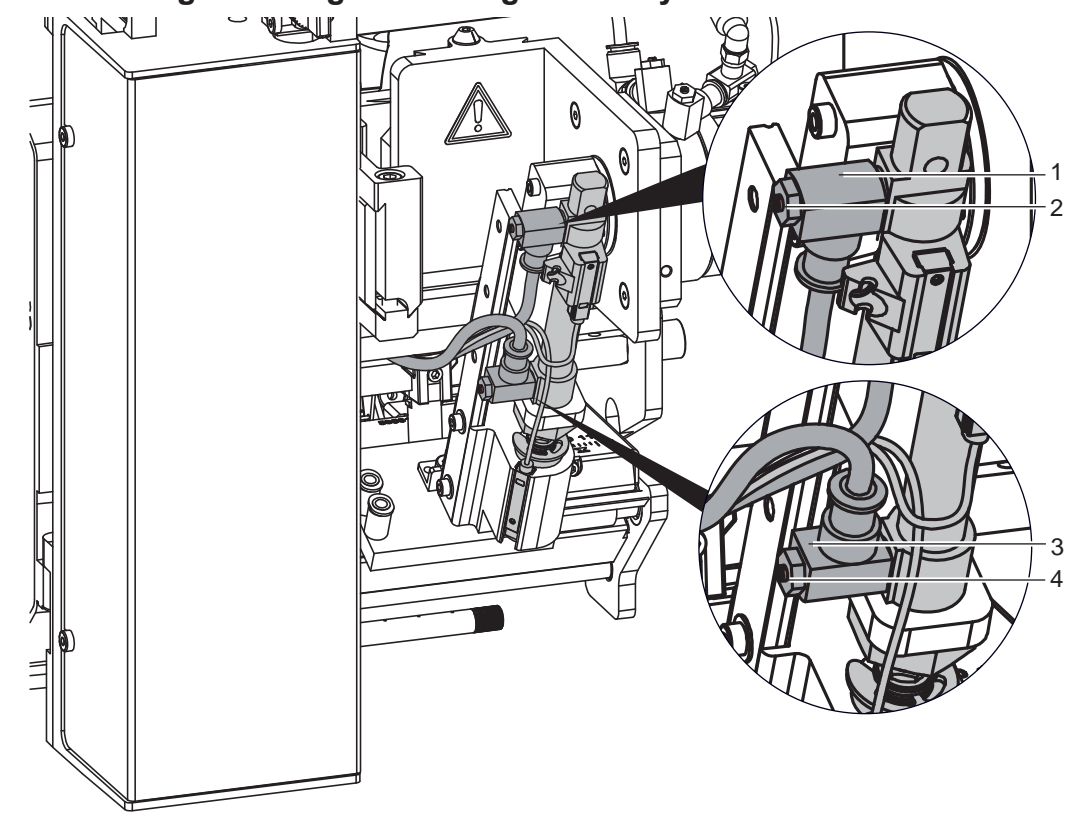

## **6.7 Einstellung der Hubgeschwindigkeit am Zylinder Z**

Bild 22 Drosselventile am Zylinder Z

Die Justage der Hubgeschwindigkeit erfolgt über die Einstellung zweier Abluft-Drosselventile (1, 3).

- Hubgeschwindigkeit nach Bedarf einstellen.
- X Zum Beschleunigen der Ausfahrbewegung Schraube (4) am unteren Drosselventil (3) entgegen dem Uhrzeigersinn drehen.
- ▶ Zum Beschleunigen der Einfahrbewegung Schraube (2) am oberen Drosselventil (1) entgegen dem Uhrzeigersinn drehen.

## **! Achtung!**

**Eine Hubbewegung darf nicht länger als 2 Sekunden dauern. Eine zu starke Reduzierung der Hubgeschwindigkeit führt zum Fehlerzustand "***Untere Endlage***".** 

and Hinweis!<br>Um aus Sicherheitsgründen den Arbeitsdruck des Zylinders in Z-Richtung zu reduzieren, ist ein Druckregel**ventil (5) zur Druckminderung optional verfügbar.**   $\triangleright$  7.8 Einstellung des Druckminderventils

## **6.8 Einstellung des Druckminderventils**

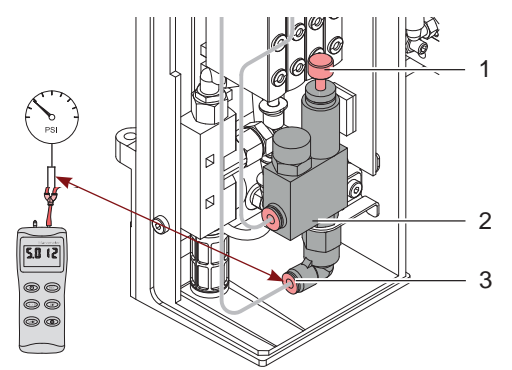

Das Druckminderventil (2) kommt zum Einsatz um druckempfindliche Produkte vor zu hoher Druckenergie des Stempels beim Etikettieren zu schützen und um aus Sicherheitsgründen den Druck im Zylinder Z-Richtung zu reduzieren. Der Einstellwert am Ausgang beträgt 2,5 bar.

▶ Manometer am Ausgang (3) zwischenschalten und mit der Rändelschraube (1) den Druck auf 2,5 bar einstellen.

## <span id="page-25-0"></span>**26 6 [Justagen](#page-16-1) 26**

## **6.9 Einstellung des Vakuums**

Durch den am Stempel angelegten Unterdruck wird das Etikett am Stempel fixiert. Dieses Vakuum muss so stark sein das Etikett zu halten und alle Saugöffnungen durch das Etikett zu bedecken. Es darf aber nicht so stark sein den Transport vom Drucker zum Applikator zu gefährden. Dies ist abhängig vom Etikettenmaterial. **Der werkseitig eingestellte Standardwert beträgt -0,6 bar.**

## **i Hinweis!**

**Über die Einstellung des Vakuums kann der Vorschub des Etiketts bis zum endgültigen Festsaugen an den Stempel verändert werden.** 

**Bei zu starkem Vakuum kann der Vorschub des Etiketts vorzeitig gestoppt werden.**

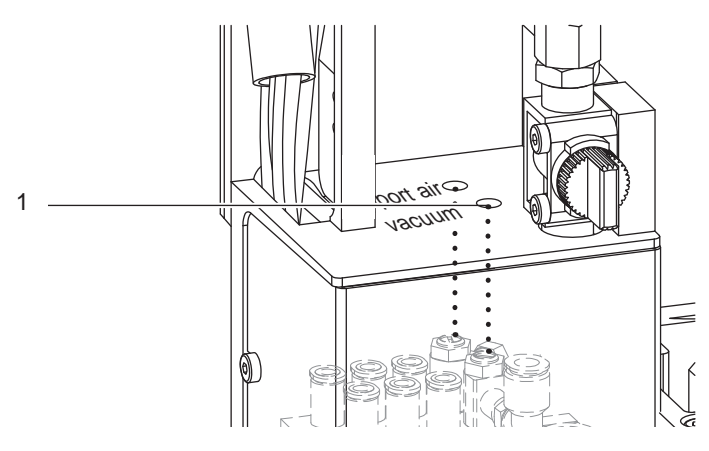

Bild 24 Drosselventil Vakuum

- X Vakuum am Drosselventil (1) so einstellen, dass das Etikett sicher, über die gesamte Fläche angesaugt wird.
- Zur Verstärkung des Vakuums Schraube am Drosselventil (1) entgegen dem Uhrzeigersinn drehen.

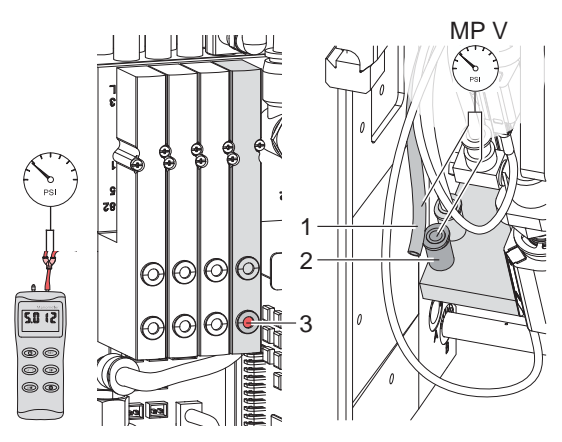

**Messpunkt (MP V) zum Messen des Vakuums**

Bild 25 Messpunkt für Druckmessung - Vakuum

### Mit einem Manometer, welches den Messbereich -7 bis 7 bar abdeckt, können alle angegebenen Drücke gemessen werden.

### **MP V: Vakuum (Sollwert -0,6 bar)**

- 1. Abdeckung demontieren.
- 2. Saugplatte am Stempel luftdicht abdecken.
- 3. Manometer an MP V zwischenschalten.
	- Schlauch (1) aus der Energiekette
	- Steckverbinder (2) am Stempel
- 4. Magnetventil durch Drücken des Microschalters (3) bei geöffneter Druckluftzufuhr manuell auslösen und Druck messen.
- 5. Bei Bedarf Druck am Drosselventil "Vakuum" einstellen.
- 6. Abdeckung montieren.

#### **! Achtung!**

**Nach den Druckmessungen Verbindungen wieder herstellen und auf festen Sitz überprüfen.**

## <span id="page-26-0"></span>**6 [Justagen](#page-16-1) 27**

## **6.10 Justage des Blasrohrs (Stützluft)**

Zur optimalen Unterstützung der Etikettenübernahme durch den Applikator ist die Stützluft so einzustellen, dass sie verwirbelungsfrei und gleichmäßig das Etikett gegen den Stempel drückt.

Alle Bohrungen, die über die Breite des Etiketts hinausgehen sind mit den Gummiringen (3) abzudecken.

**Der werkseitig eingestellte Standardwert beträgt 2 bar.**

**i Hinweis! Bei Änderungen der Druckerbreite (2", 4" oder 6") ist das Blasrohr für die entsprechende Breite zu verwenden. Bei Änderung der Etikettenbreite und der Anzahl der freigelegten Bohrungen im Blasrohr ist die Stützluft zu überprüfen und gegebenenfalls neu einzustellen.** 

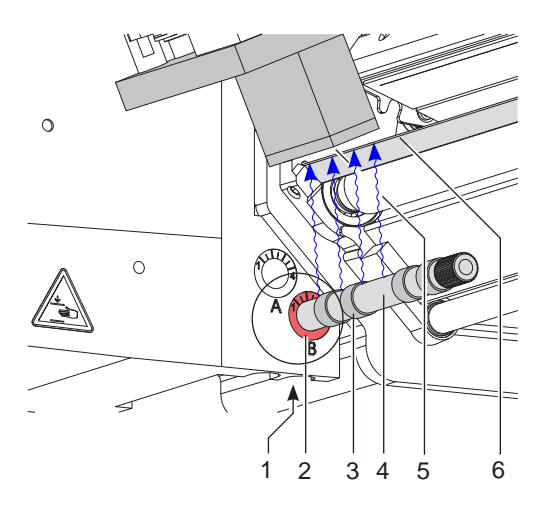

#### Bild 26 Ausrichten des Blasrohrs

Das Blasrohr (4) für die Stützluft kann um seine Längsachse gedreht werden um die Unterstützung für die Übernahme des Etiketts zu optimieren.

- 1. Schraube (1) lösen.
- 2. Das Blasrohr (4) in Blasrohraufnahme B (2) einsetzen. Blasrohr so drehen, dass der Luftstrom die Übernahme des Etiketts von der Spendekante (6) auf den Stempel (5) unterstützt.
- Für kleine Etiketten Öffnungen im Blasrohr in Richtung Stempelkante (5) drehen.
- Für größere Etiketten Luftstrom stärker von der Spendekante (6) weg in Richtung Stempel (5) lenken. Zur Orientierung dient eine Scala an der Blasrohraufnahme
- 3. Schraube (1) anziehen.

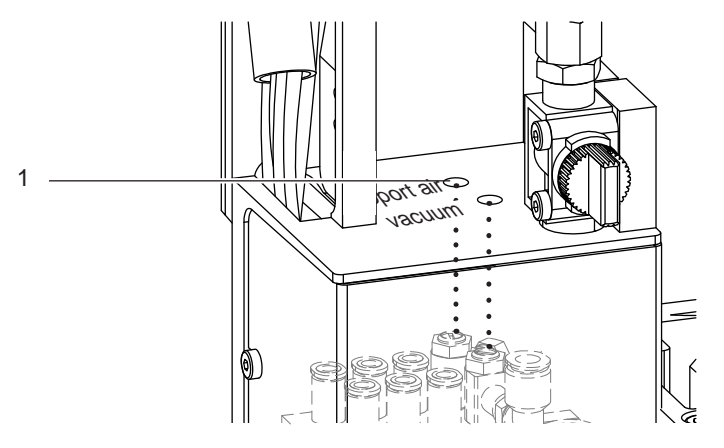

Bild 27 Drosselventil Stützluft

Über das Drosselventil (1) kann die Stärke der Stützluft zum Anblasen des Etiketts an den Stempel variiert werden.

▶ Zur Verstärkung der Stützluft Schraube am Drosselventil (1) entgegen dem Uhrzeigersinn drehen.

**Messpunkt (MP S) zur Messung der Stützluft.**

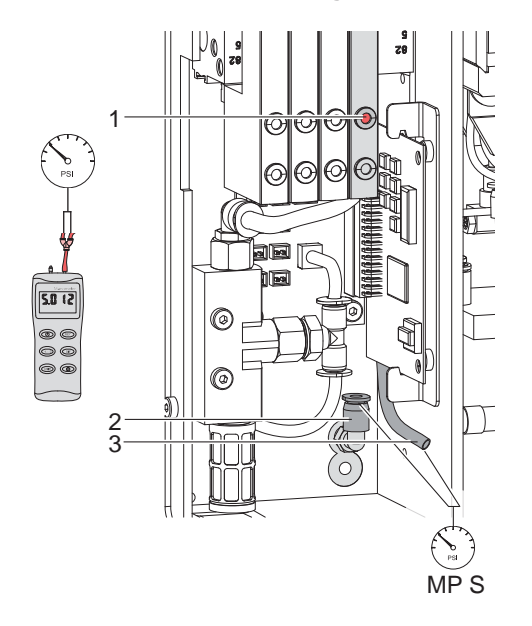

Bild 28 Messpunkt für Druckmessung - Stützluft

## **! Achtung!**

**Nach den Druckmessungen Verbindungen wieder herstellen und auf festen Sitz überprüfen.**

Mit einem Manometer, welches den Messbereich -7 bis 7 bar abdeckt, können die angegebenen Drücke gemessen werden.

#### **MP S: Stützluft (Sollwert 2 bar)**

- 1. Abdeckung demontieren und Manometer an MP S zwischenschalten.
	- Schlauch (3) vom Ventilblock zum Blasrohranschluss<br>- Steckverschraubung (2) zum Blasrohr
	- Steckverschraubung (2) zum Blasrohr
- 2. Magnetventil durch Drücken des Microschalters (1) bei geöffneter Druckluftzufuhr manuell auslösen und Druck messen.
- 3. Bei Bedarf Druck am Drosselventil "support air" einstellen.
- 4. Abdeckung montieren.

## <span id="page-28-0"></span>**7 Konfiguration am Drucker 29**

<span id="page-28-1"></span>Der Betrieb des Applikators ist nur in der Betriebart "Stempeln" vorgesehen

Außerdem besteht am Drucker verschiedene Modi bezüglich der Reihenfolge des Druckens und des Aufbringens des Etiketts während eines Etikettierzyklus einzustellen.

Bei Veränderungen der Defaulteinstellungen kann es zu Fehlermeldungen und einem Abbruch des Etikettiervorganges kommen

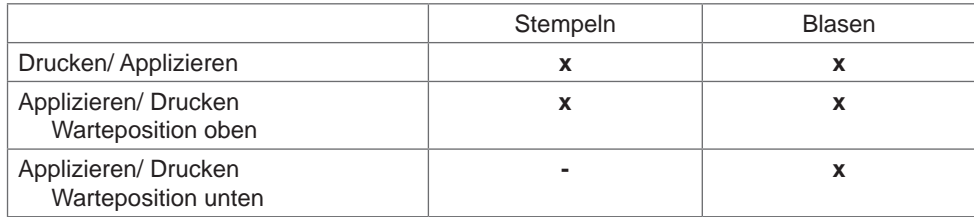

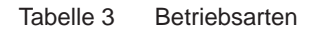

Verzögerungszeiten einzelner Parameter können weiter modifiziert werden.

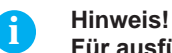

**Für ausführliche Informationen zur Druckerkonfiguration und zur Funktion der Bedienfeldtasten Konfigurationsanleitung des Druckers bzw. Bedienungsanleitung des Druckers**

## **7.1 Methode zur Änderung der Konfiguration**

- 1. Taste **menu** drücken.
- 2. Menü

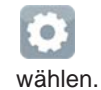

*Einstellungen > Etikettieren >*

- 3. Gewünschte Parameter auswählen und einstellen.
- 4. Zum Zustand "Bereit" zurückkehren.

# <span id="page-29-0"></span>**30 [7 Konfiguration](#page-28-1) am Drucker 30**

# **7.2 Konfigurationsparameter des Applikators**

 $\blacktriangleright$  Menü starten.

X *Einstellungen > Etikettieren* wählen.

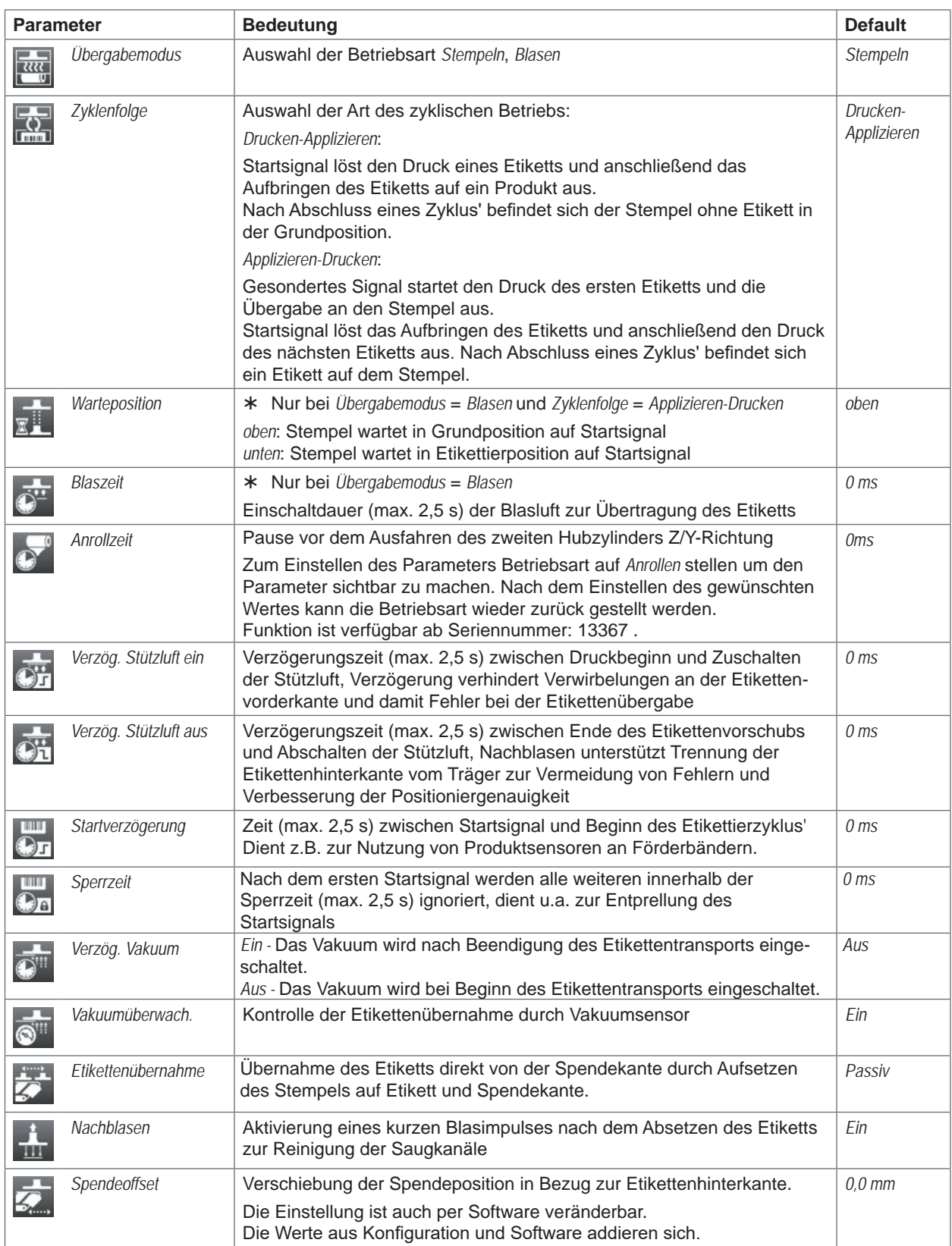

## <span id="page-30-0"></span>**[7 Konfiguration](#page-28-1) am Drucker 31**

## **7.3 Einstellung des Spendeoffsets**

Für die Optimierung der Etikettenübernahme vom Drucker existieren zwei getrennte Möglichkeiten zur Einstellung eines Spendeoffsets.

- **! Achtung!** X **Zuerst Spendeoffset in der Konfiguration optimieren.**
	- X **Anschließend Spendeoffset in der Software anpassen.**

**Diese Vorgehensweise ist besonders wichtig für einen problemlosen Start nach dem Einlegen von Material und bei der Fehlerbehandlung.**

#### **Spendeoffset in der Druckerkonfiguration**

- X Basiseinstellung des Spendeoffsets im Drucker prüfen. Dazu Etikettierzyklen durch wechselweises Drücken der
	- Taste und der Taste auslösen  $\triangleright$  Testbetrieb ohne Druckauftrag".
- X Im Untermenü *Etikettieren* > *Spendeoffset* den Spendeoffset in der Druckerkonfiguration so einstellen, dass die leeren Etiketten vollständig vom Trägerstreifen abgelöst werden "Konfigurationsparameter des Applikators".

#### **Spendeoffset in der Software**

- ▶ Einstellung des Spendeoffsets in der Software prüfen. Dazu Etikettierzyklen durch wiederholtes Betätigen der Taste **auch auslösen**  $\triangleright$  Testbetrieb bei anliegendem Druckauftrag".
- Spendeoffset in der Software so einstellen, dass die bedruckten Etiketten vollständig vom Trägerstreifen abgelöst werden  $\triangleright$  Programmieranleitung bzw. Softwaredokumentation.

## **7.4 Aktivierung des Spendemodus**

# **i Hinweis!**<br>**Für de**

- X **Für den Etikettierbetrieb in der Software den Spendemodus aktivieren.**
- ▶ In der Direktprogrammierung erfolgt dies mit dem P-Kommando ▷ Programmieranleitung.

## <span id="page-31-0"></span>**32 8 Testbetrieb 32**

## **8.1 Testbetrieb ohne Druckauftrag**

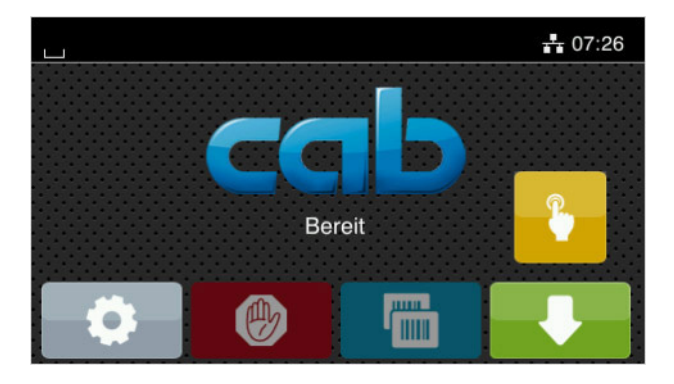

Bild 29 Display

Unter wechselweiser Nutzung der Schaltfläche Etikettenvorschub und der Schaltfläche **Ern der Display ist im Display ist** es möglich, den Etikettierbetrieb ohne Druckauftrag zu simulieren :

Schaltfläche drücken. Der Vorschub eines leeren Etiketts wird ausgelöst. Gleichzeitig wird das Vakuum am Stempel und die Stützluft zugeschaltet. Wenn das Etikett vollständig vom Stempel übernommen wurde, wird die Stützluft abgeschaltet.

#### Schaltfläche drücken.

Der Hubzylinder wird so angesteuert, dass sich der Stempel in die Etikettierposition bewegt. Das Erreichen der Etikettierposition wird durch den Aufschlagsensor signalisiert. In der Folge wird das Vakuum abgeschaltet und das Etikett auf das Gut übertragen. Nach der Übertragung des Etiketts wird der Hubzylinder umgesteuert, so dass sich der Stempel wieder in die Grundstellung zurückbewegt.

## **i Hinweis!**

X **Methode bei der Inbetriebnahme zur Ermittlung des geeigneten Spendeoffsets in der Druckerkonfiguration nutzen.**

## **8.2 Testbetrieb bei anliegendem Druckauftrag**

Mit dieser Methode kann der Etikettierbetrieb mit den echten Druckdaten unter Nutzung der Schaltfläche Display getestet werden.

 $\blacktriangleright$  Druckauftrag senden.

Der Testbetrieb läuft in wechselnden Halbzyklen ab :

- Schaltfläche im Display drücken.
- **Halbzyklus 1**

Der Druck eines Etiketts wird ausgelöst. Gleichzeitig wird das Vakuum am Stempel und die Stützluft zugeschaltet. Wenn das Etikett vollständig vom Stempel übernommen wurde, wird die Stützluft abgeschaltet.

Schaltfläche **im Display erneut drücken.** 

#### **Halbzyklus 2**

Die Zylinder werden so angesteuert, dass sich der Stempel in die Etikettierposition bewegt. Das Erreichen der Etikettierposition wird durch den Aufschlagsensor signalisiert. In der Folge wird das Vakuum abgeschaltet und das Etikett auf das Gut übertragen. Nach der Übertragung des Etiketts wird der Hubzylinder umgesteuert, so dass sich der Stempel wieder in die Grundstellung zurückbewegt.

Wird nach Beendigung des Halbzyklus 1 das auf dem Stempel befindliche Etikett von Hand abgenommen, wird beim nächsten Betätigen der Schaltfläche der Druckjob mit dem Druck des nächsten Etiketts im Halbzyklus 1 fortgesetzt.

#### **i Hinweis!**

X **Methode bei der Inbetriebnahme zur Ermittlung des geeigneten Spendeoffsets in der Software nutzen.**

## <span id="page-32-0"></span>**9 Pläne 33**

# **9.1 Blockschaltbild Typ 3214**

<span id="page-32-1"></span>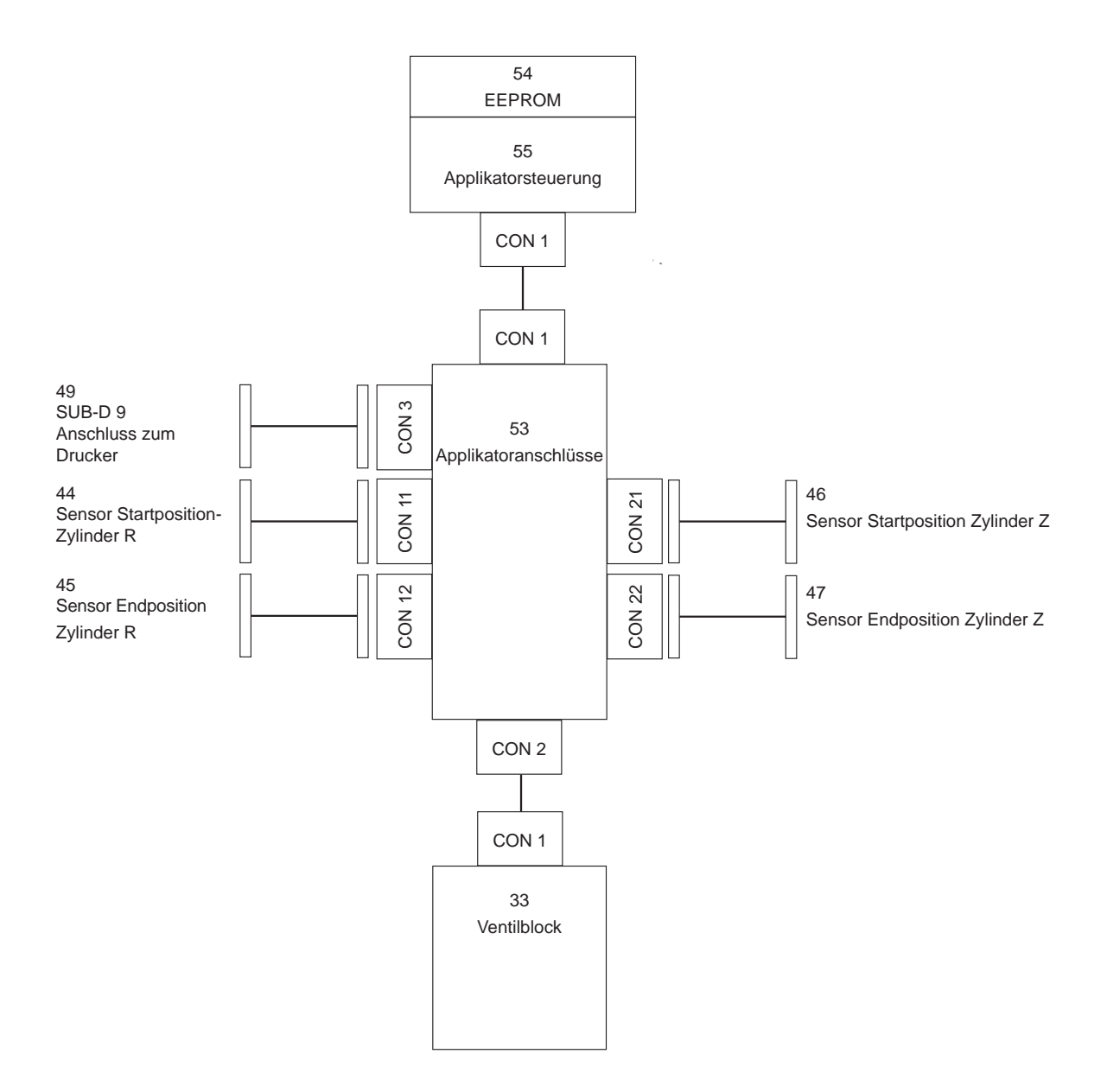

## <span id="page-33-0"></span>**34 9 [Pläne](#page-32-1) 34**

## **9.2 Pneumatikplan Typ 3214**

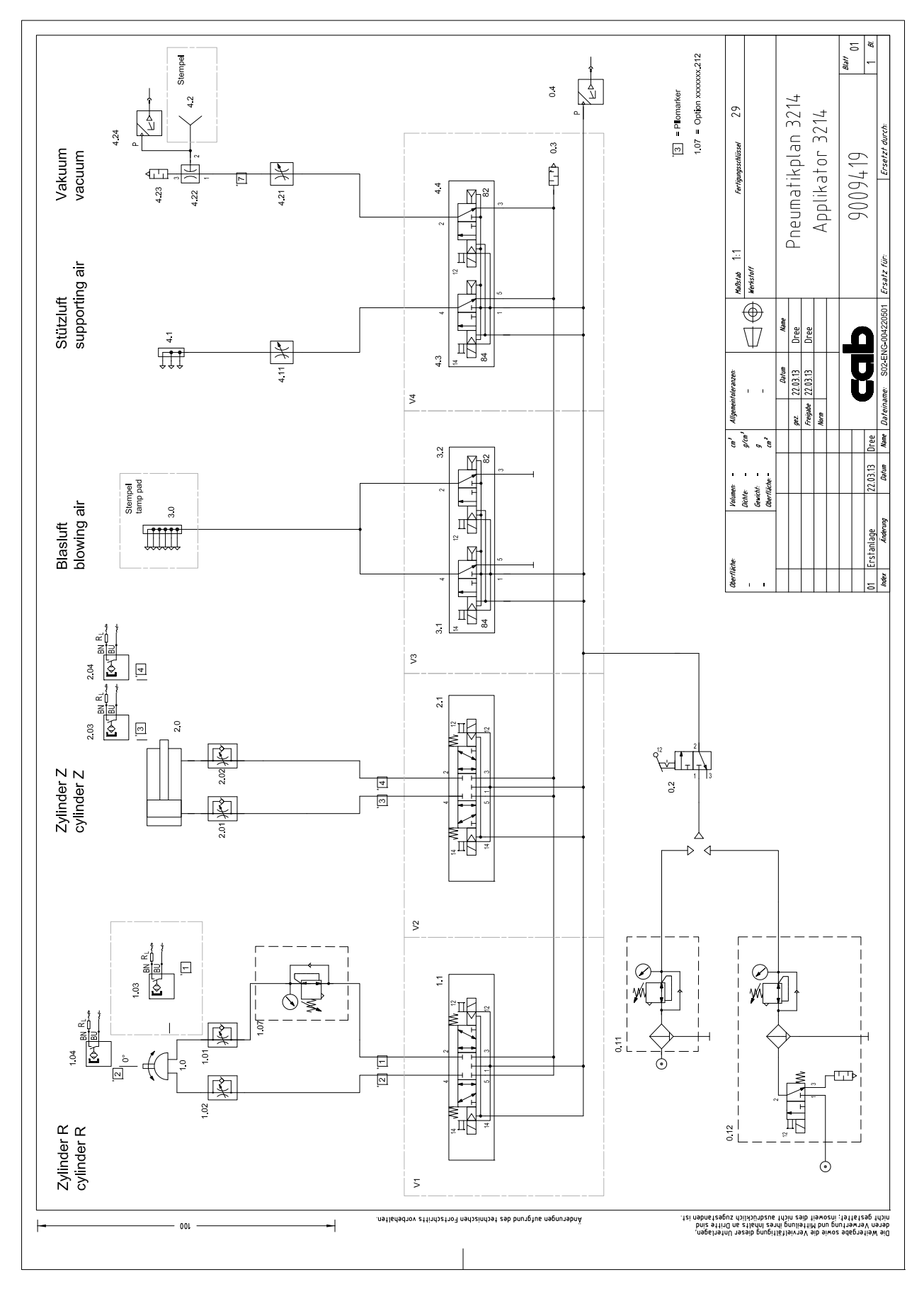

Bild 31 Pneumatikplan Typ 3214

## <span id="page-34-0"></span>**10 Index 35**

# **A**

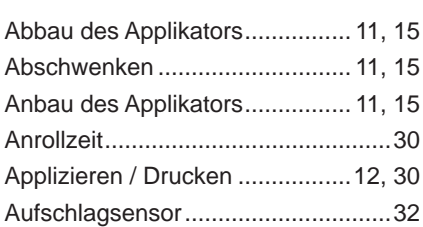

## **B**

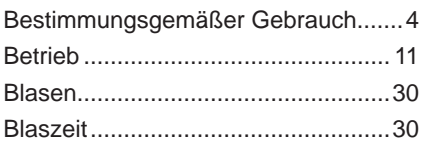

## **D**

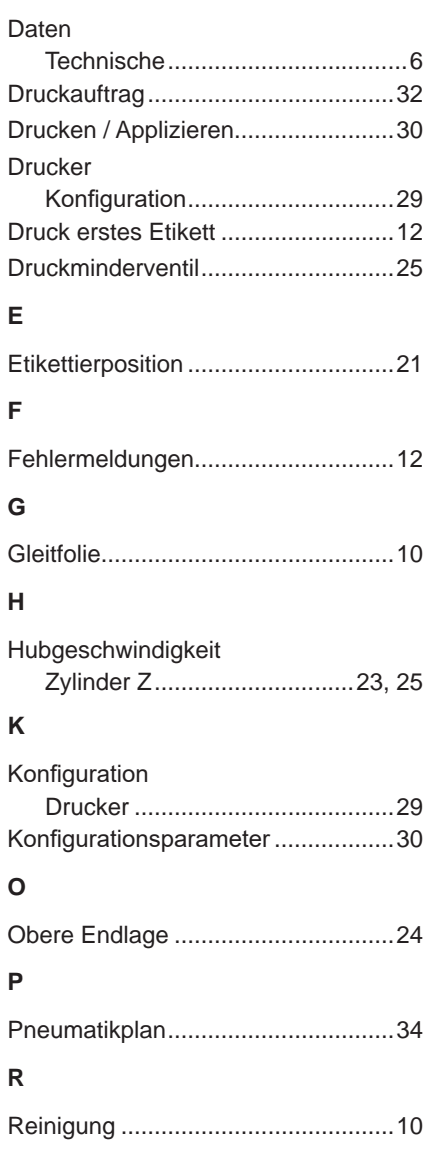

# **S**

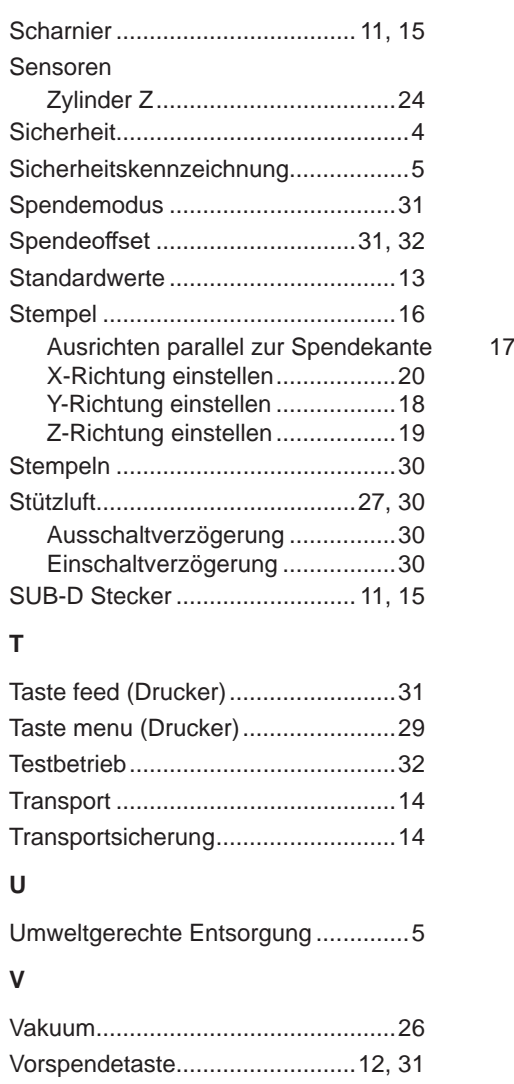

## **W**

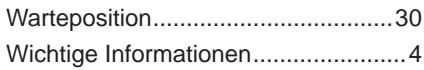